# **SPEAKA PROFESSIONAL**

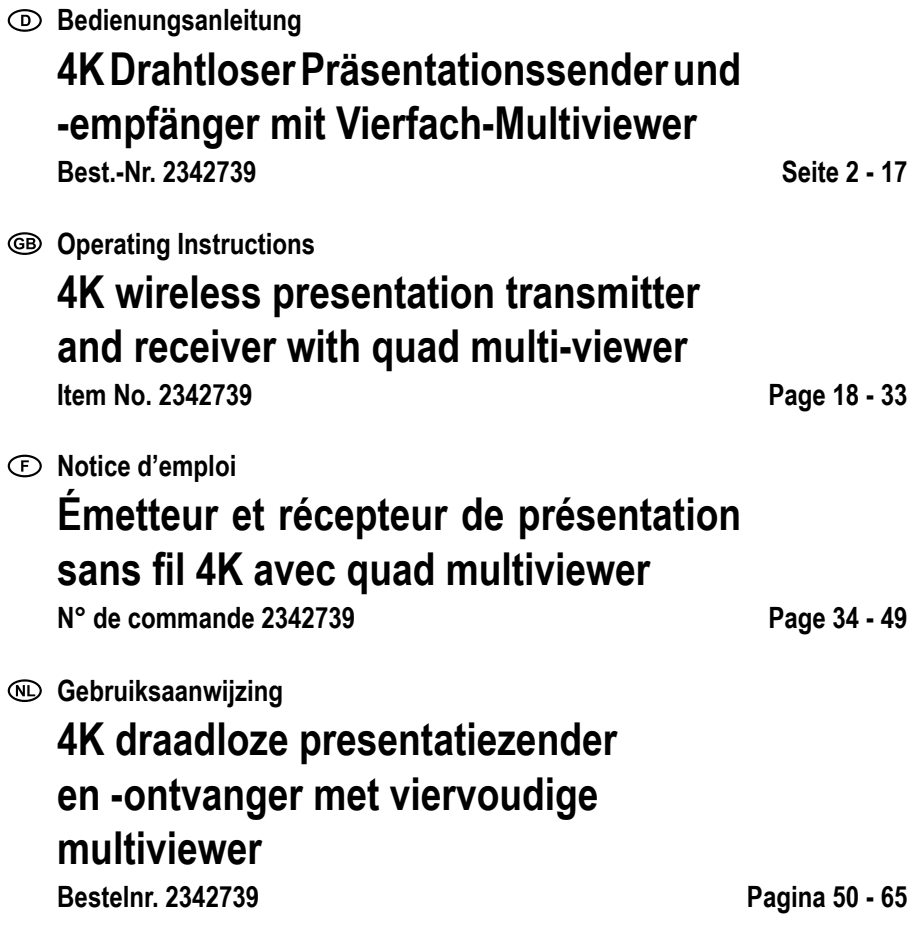

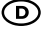

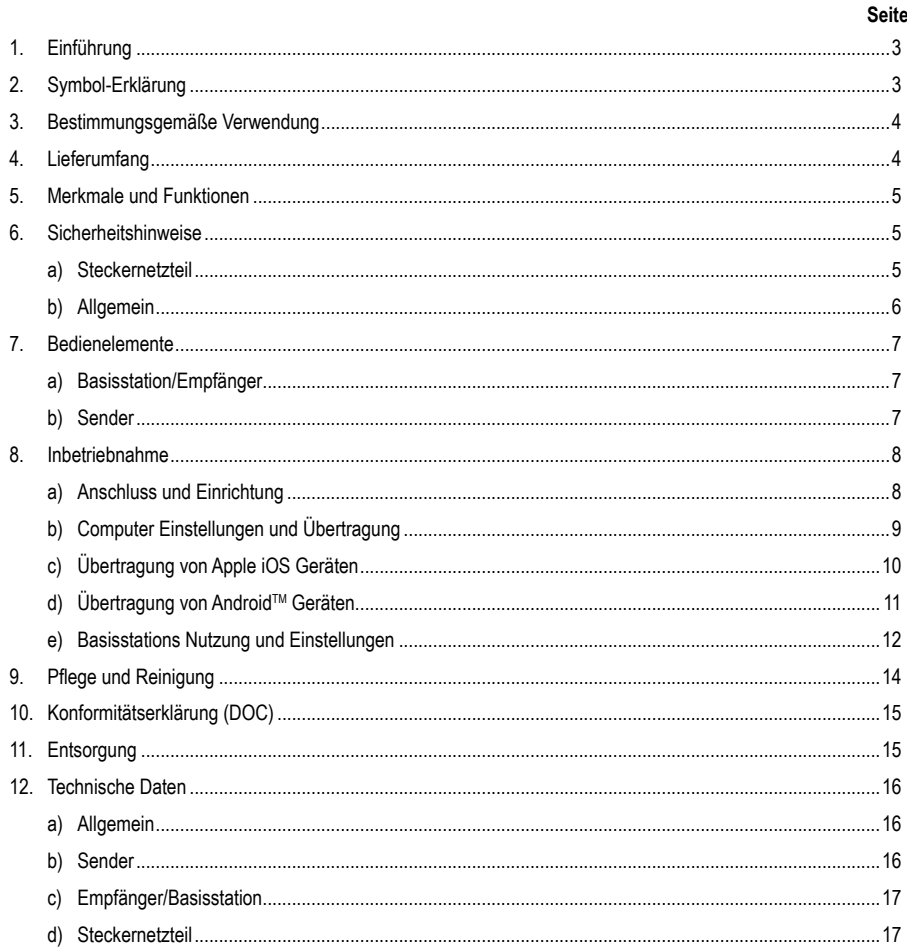

## **1. Einführung**

Sehr geehrte Kundin, sehr geehrter Kunde,

wir bedanken uns für den Kauf dieses Produkts.

Dieses Produkt entspricht den gesetzlichen, nationalen und europäischen Anforderungen.

Um diesen Zustand zu erhalten und einen gefahrlosen Betrieb sicherzustellen, müssen Sie als Anwender diese Bedienungsanleitung beachten!

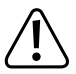

Diese Bedienungsanleitung gehört zu diesem Produkt. Sie enthält wichtige Hinweise zur Inbetriebnahme und Handhabung. Achten Sie hierauf, auch wenn Sie dieses Produkt an Dritte weitergeben. Heben Sie deshalb diese Bedienungsanleitung zum Nachlesen auf!

Bei technischen Fragen wenden Sie sich bitte an:

Deutschland: www.conrad.de Österreich: www.conrad.at

Schweiz: www.conrad.ch.

## **2. Symbol-Erklärung**

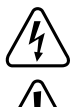

Das Symbol mit dem Blitz im Dreieck wird verwendet, wenn Gefahr für Ihre Gesundheit besteht, z.B. durch einen elektrischen Schlag.

Das Symbol mit dem Ausrufezeichen im Dreieck weist auf wichtige Hinweise in dieser Bedienungsanleitung hin, die unbedingt zu beachten sind.

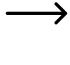

 Das Pfeil-Symbol ist zu finden, wenn Ihnen besondere Tipps und Hinweise zur Bedienung gegeben werden sollen.

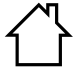

Das Produkt ist ausschließlich zum Einsatz und der Verwendung in trockenen Innenräumen geeignet, es darf nicht feucht oder nass werden.

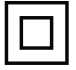

Das Produkt ist in Schutzklasse II aufgebaut.

## **3. Bestimmungsgemäße Verwendung**

Eine Verwendung ist nur in geschlossenen Räumen, also nicht im Freien erlaubt. Der Kontakt mit Feuchtigkeit, z.B. im Badezimmer u.ä. ist unbedingt zu vermeiden.

Aus Sicherheits- und Zulassungsgründen dürfen Sie das Produkt nicht umbauen und/oder verändern. Falls Sie das Produkt für andere Zwecke verwenden, als zuvor beschrieben, kann das Produkt beschädigt werden. Außerdem kann eine unsachgemäße Verwendung Gefahren wie z.B. Kurzschluss, Brand, Stromschlag, etc. hervorrufen. Lesen Sie sich die Bedienungsanleitung genau durch und bewahren Sie diese auf. Reichen Sie das Produkt nur zusammen mit der Bedienungsanleitung an dritte Personen weiter.

Alle enthaltenen Firmennamen und Produktbezeichnungen sind Warenzeichen der jeweiligen Inhaber. Alle Rechte vorbehalten.

HDMI ist eine eingetragene Marke der HDMI Licensing L.L.C.

Android™ ist eine eingetragene Marke der Google LLC.

### **4. Lieferumfang**

- Basis Station " 4K60HZ Quad Multi-Viewer"
- Kabelloses Präsentationssystem (TX Sender) mit HDMI und USB Anschluss
- USB Ladegerät min. 10W
- USB Kabel (USB-1.0-/2.0-Typ-A zu USB USB-2.0-Micro-B male)
- HDMI Kabel (male male)
- Bedienungsanleitung

#### **Aktuelle Bedienungsanleitungen**

Laden Sie aktuelle Bedienungsanleitungen über den Link www.conrad.com/downloads herunter oder scannen Sie den abgebildeten QR-Code. Befolgen Sie die Anweisungen auf der Webseite.

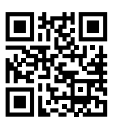

### **5. Merkmale und Funktionen**

- "True Plug & Play": Einfach das Gerät per HDMI und USB einstecken und per Knopfdruck Inhalte teilen. Multisharing kompatibel.
- "Keine Software": Auf Ihrem Computer muss keine zusätzliche Software installiert und verwaltet werden. HDMI wird nativ durch das Betriebssystem unterstützt. Es gibt keine Unterbrechung im Workflow und ist nativ kompatibel mit jeglichen PC oder MAC mit HDMI.
- Vollwertig medienserver mit Wiedergabemöglichkeiten für Bild, Ton und Videos von Speichermedien oder vom internen Speicher
- Integriertes White-board für die schnelle Ideenfindung im team
- Bildschirm und Tonübertragung von mobilen Endgeräten direkt und in hoher Auflösung.
- Erweiterbar durch weitere Sender

### **6. Sicherheitshinweise**

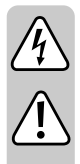

**Lesen Sie sich die Bedienungsanleitung aufmerksam durch und beachten Sie insbesondere die Sicherheitshinweise. Falls Sie die Sicherheitshinweise und die Angaben zur sachgemäßen Handhabung in dieser Bedienungsanleitung nicht befolgen, übernehmen wir für dadurch resultierende Personen-/Sachschäden keine Haftung. Außerdem erlischt in solchen Fällen die Gewährleistung/ Garantie.**

#### **a) Steckernetzteil**

- Der Aufbau des Steckernetzteils entspricht der Schutzklasse II. Als Spannungsquelle für das Steckernetzteil darf nur eine ordnungsgemäße Netzsteckdose des öffentlichen Versorgungsnetzes verwendet werden.
- Wenn das Steckernetzteil Beschädigungen aufweist, so fassen Sie es nicht an, es besteht Lebensgefahr durch einen elektrischen Schlag!

Schalten Sie zuerst die Netzspannung für die Netzsteckdose allpolig ab, an der das Steckernetzteil angeschlossen ist (z.B. zugehörigen Sicherungsautomat ab-schalten bzw. Sicherung herausdrehen, anschließend den zugehörigen FI-Schutzschalter abschalten). Ziehen Sie erst danach das Steckernetzteil aus der Netzsteckdose und bringen Sie das Produkt in eine Fachwerkstatt.

- Überprüfen Sie vor jedem Gebrauch das Produkt auf Beschädigungen!
- Falls Sie Beschädigungen feststellen, so darf das Produkt NICHT an die Netzspannung angeschlossen werden! Es besteht Lebensgefahr!
- Das Produkt ist nur für trockene, geschlossene Innenräume geeignet. Es darf nicht feucht oder nass werden, fassen Sie es niemals mit nassen Händen an!

Es besteht Lebensgefahr durch einen elektrischen Schlag!

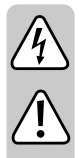

#### **b) Allgemein**

- Schützen Sie das Produkt vor extremen Temperaturen, direktem Sonnenlicht, starken Erschütterungen, hoher Feuchtigkeit, Nässe, brennbaren Gasen, Dämp-fen und Lösungsmitteln.
- Das Produkt ist kein Spielzeug. Halten Sie es von Kindern und Haustieren fern.
- Lassen Sie das Verpackungsmaterial nicht achtlos liegen, dieses könnte für Kin-der zu einem gefährlichen Spielzeug werden.
- Gehen Sie vorsichtig mit dem Produkt um, durch Stöße, Schläge oder dem Fall aus bereits geringer Höhe wird es beschädigt.
- Sollten Sie noch Fragen haben, die in dieser Bedienungsanleitung nicht beantwortet werden, wenden Sie sich an uns oder an einen anderen Fachmann.

### **7. Bedienelemente**

#### **a) Basisstation/Empfänger**

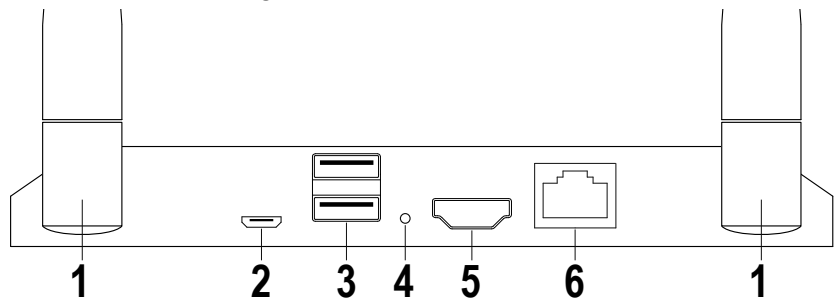

- Antennen
- USB-Spannungsversorgung
- 2x USB A für Eingabegeräte oder Speichermedien
- 4 Reset-Taster
- HDMI-Ausgang
- Netzwerkanschluss

#### **b) Sender**

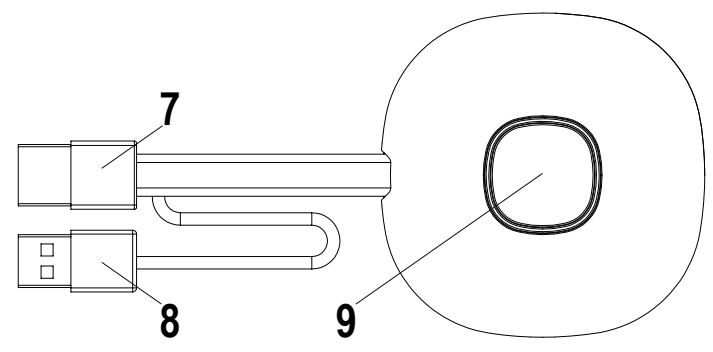

- HDMI-Eingang
- USB-Spannungsversorgung
- Taster Übertragung aktivieren/deaktivieren; Status-LED

### **8. Inbetriebnahme**

#### **a) Anschluss und Einrichtung**

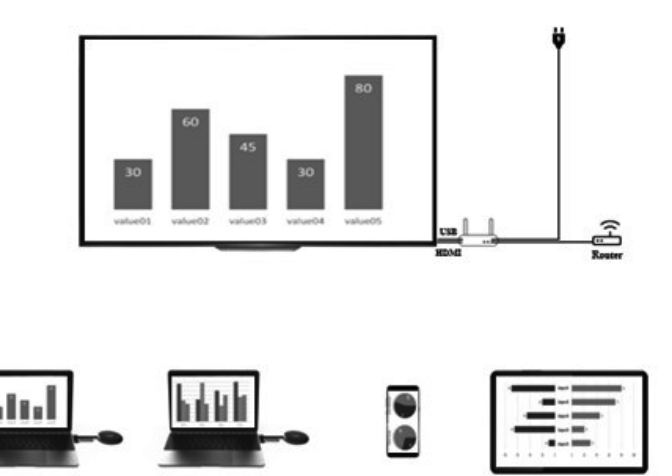

Stellen Sie den Empfänger auf einen ebenen Untergrund. Achten Sie bei der Auswahl des Standortes auf den Abstand zu anderen Netzwerken und den Sendesystemen.

Schließen Sie per HDMI-Kabel (im Lieferumfang enthalten) einen Beamer oder Fernseher an den Empfänger an. Stecken Sie das USB Kabel in den Empfänger und das Ladegerät ein und versorgen Sie dieses mit Strom.

Je nach lokalen Steckdosentyp und Energieversorgung können sich die mitgelieferten Ladegeräte unterscheiden. Nach kurzer Zeit leuchtet an der Vorderseite der Basisstation eine blaue LED auf. Das Gerät ist bereit zu Nutzung.

Achtung: Sollte Ihr Projektor oder Fernseher einen freien USB Anschluss haben, der für die Versorgung der Basisstation geeignet ist. Prüfen Sie die dauerhafte Leistungsabgabe des Anschlusses.

Schalten Sie den Projektor oder Fernseher für ein. Der Willkommensbildschirm wird angezeigt.

Richten Sie die Antennen der Basisstation in etwa gleichartig aus. Beide Antennen sollten in dieselbe Richtung zeigen und vertikal ausgerichtet sein. Verändern Sie die Winkel und Neigung der Antennen bei schlechter Signalübertragung. Die Antennen sollten nicht unmittelbar neben jeglichen Metallteilen platziert werden.

Stellen Sie den Sender mit den Bedienknopf nach oben neben ihren Computer. Der Knopf sollte stets in Reichweite sein, um die Übertragung zu starten oder zu beenden.

Verbinden Sie den Sender mit dem HDMI-Ausgang ihres Computers und stecken Sie den USB-Stecker in einen nahegelegenen USB Port.

Achtung: Achten Sie darauf die Kabel nicht unnötig zu knicken oder an diesen zu ziehen. Ein unsachgemäßer Umgang kann Beschädigungen verursachen.

Sollte Ihr Computer oder Laptop über keine der benötigten Ausgänge verfügen oder die Abstände zwischen USB und HDMI-Ausgang zu groß sein, können Verlängerungen oder Adapter genutzt werden. Lassen Sie sich in diesem Voll vor der Nutzung von einem Fachmann beraten um jegliche Schäden zu vermeiden.

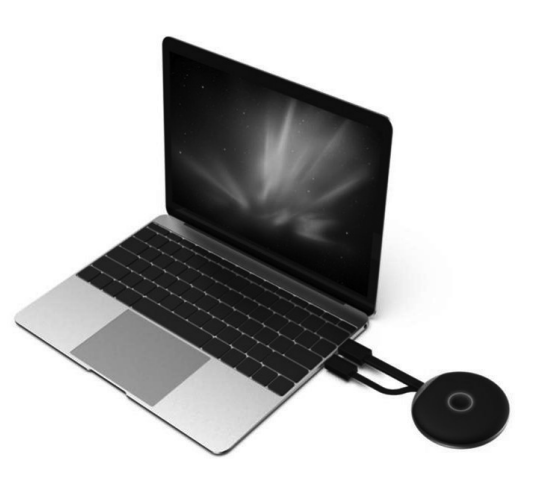

Unmittelbar nach dem Einstecken des USB Anschlusses leuchtet der Rand des Bedienknopfes rot. Das Gerät initialisiert sich und stellt eine Funkverbindung mit der Basisstation her. Ist auch der HDMI Anschluss korrekt angeschlossen, wechselt die Farbe zu lila bzw blau (blinkend).

#### **b) Computer Einstellungen und Übertragung**

Blinkt die am Computer angeschlossene Sendeeinheit unmittelbar nach Anschluss blau, können Sie per Knopfdruck die Übertragung starten.

Ist der Farbring jedoch weiterhin lila, verändern Sie die Anzeigeeinstellungen in den Systemeinstellungen Ihres Computers oder MAC.

Unter Windows - Anzeigeeinstellungen verändern Sie die Einstellung "Mehrere Bildschirme" auf "Diese Anzeigen duplizieren" oder "Diese Anzeige erweitern" um Ihren Bildschirm an den HDMI-Ausgang zu übertragen. Im Menüpunkt Ausrichten können Sie für die Bildschirmerweiterung den übertragenen Bildschirminhalt drehen. Manchmal sind Fernseher oder Projektoren nicht richtig eingestellt oder in einer anderen Orientierung montiert. Stellen Sie sicher, dass die für das Aufgabegerät empfohlene Auflösung gewählt ist. Diese wird im Dropdown-Menü von Windows dargestellt.

Sollte Ihre Übertragung auf dem Bildschirm zu klein sein, ändern Sie nicht die Auflösung. Erhöhen Sie die Skalierung schrittweise bis der Inhalt gut zu erkennen ist.

Unter MAC: Einstellungen - Monitore können Sie die Art der Übertragung, Anordnung und Drehung vergleichbar mit den Windows Einstellungen vornehmen.

Durch Änderungen der Betriebssysteme können die hier beschriebenen Einstellungen umbenannt werden oder die Menüpunkte anders aufzurufen sein.

Bildschirmeinstellung:

Je nach gewünschter Nutzung kann duplizieren oder erweitern des Bildschirms besser geeignet sein. Beispielsweise kann für Präsentationen bei denen Sie zusätzliche Informationen auf Ihrem Bildschirm sehen, Ihr Publikum jedoch nur die aktuelle Präsentationsfolien ohne Ergänzungen sehen soll sinnvoll sein. Möchten Sie hingegen genau Ihren Bildschirminhalt zeigen, um mit Ihrem Publikum etwas zu erarbeiten kann der Erweiterungsmodus besser geeignet sein

### **c) Übertragung von Apple iOS Geräten**

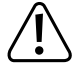

 Um den Bildschirm Ihres Apple iPhone oder iPad zu übertragen verbinden Sie sich mit dem WIFI des Empfängers oder stellen Sie sicher, dass sich beide Geräte im selben Netzwerk befinden.

Um Inhalte zu teilen, streichen Sie vom unteren Rand des Bildschirms hoch bzw aus einer der oberen Ecke, um zu den schnelleinstellungen zu gelangen. Tippen Sie auf das Air-Play Symbol und wählen Sie die Basisstation (SmartShare) aus. Der Inhalt ihres Bildschirmes sowie Audio wird live übertragen.

Sollte sich dieser Menüpunkt durch Updates von iOS verändern, nutzen Sie bitte die aktualisierte Anleitung dieses **Produktes** 

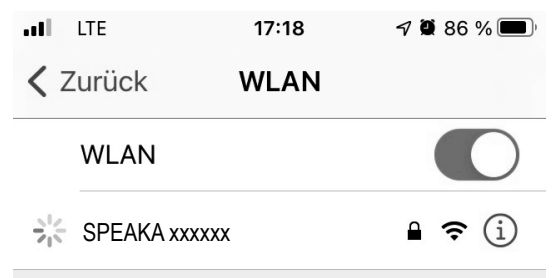

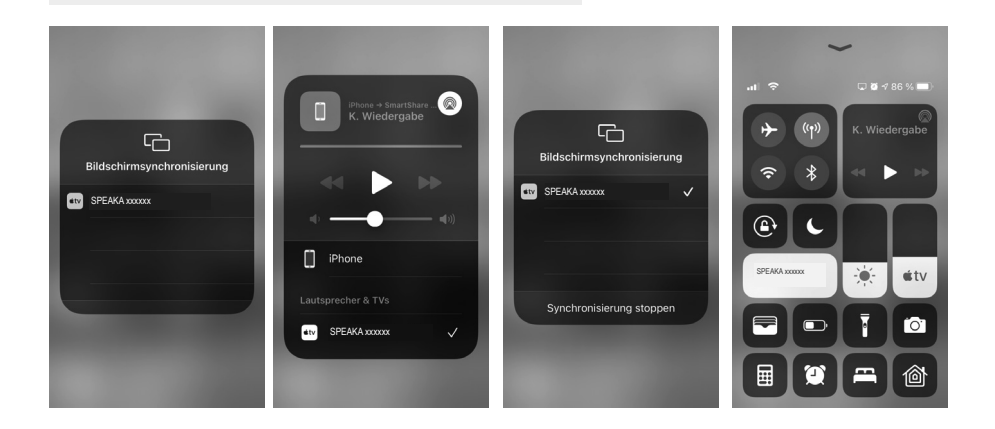

#### **d) Übertragung von AndroidTM Geräten**

→ Um den Bildschirminhalt Ihres Android™ Geräts zu übertragen, muss dieses nicht mit dem WLAN des Empfängers verbunden werden. Es reicht aus, wenn das WLAN Ihres Android™ Geräts eingeschaltet ist.

Das Übertragen des Bildschirminhalts wird mit Hilfe der Miracast™-Funktion Ihres Smartphones durchgeführt. Allerdings heißt die Funktion nicht immer gleich. Wie die Funktion auf Ihrem Smartphone heißt, hängt vom Hersteller des Geräts ab.

Folgende Namen sind u.a. möglich: Drahtlosprojektion; WLAN-Display; WiFi Display; Drahtlos Display; Allshare Cast; Allschare Display

- Um die Funktion zu aktivieren, öffnen Sie auf Ihrem Smartphone die Einstellungen. Die Übertragungsfunktion finden Sie in der Regel in den Geräteverbindungen, Weiteren Verbindungen oder Netzwerkeinstellungen.
- Tippen Sie auf die Übertragungsfunktion, in unserem Beispiel die Drahtlosprojektion". Ihr Smartphone fängt an nach unterstützten Geräten zu suchen. Siehe Bild ganz rechts.
- Sobald das Gerät gefunden wurde, tippen Sie einfach darauf.
- Anschließend wird die Verbindung hergestellt. Dies kann ein paar Sekunden dauern.
- Wenn die Verbindung hergestellt ist, sollten Sie auch den Bildschirminhalt Ihres Smartphones auf dem Display sehen, welches am Empfänger angeschlossen ist.

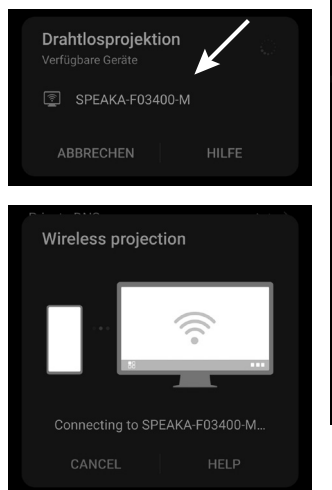

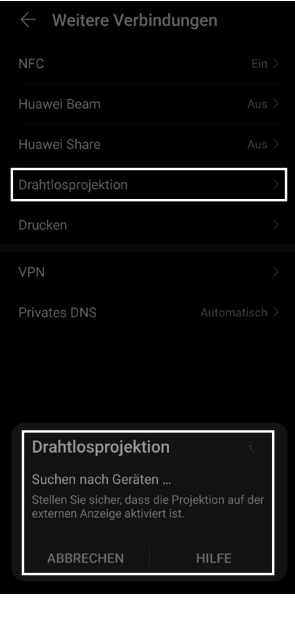

- Um die Verbindung wieder zu beenden, wischen Sie auf Ihrem Smartphone von ganz oben herunter, um die Benachrichtigungen zu sehen.
- Dort tippen Sie in der Benachrichtigung der Drahtlosprojektion auf den Button, um die Verbindung zu trennen (siehe Viereck im Bild rechts).

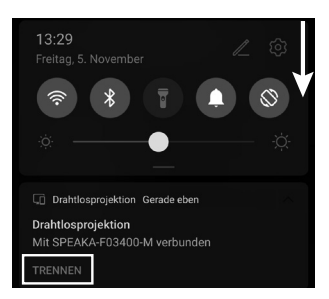

#### **e) Basisstations Nutzung und Einstellungen**

Die Basisstation des SmartShare ist ein vollständiger Medienserver mit integriertem WIFI Modem. Um Einstellungen anzupassen, schließen Sie eine Maus an einen der USB Anschlüsse an und schalten Sie den angeschlossenen Projektor oder Fernseher ein.

Auf der Willkommensseite wird Ihnen eine Kurzanweisung zur Verbindung von Geräten mit der Basisstation angezeigt. Zusätzlich sehen sie das hinterlegte WLAN Passwort zur Verbindung von mobilen Endgeräten.

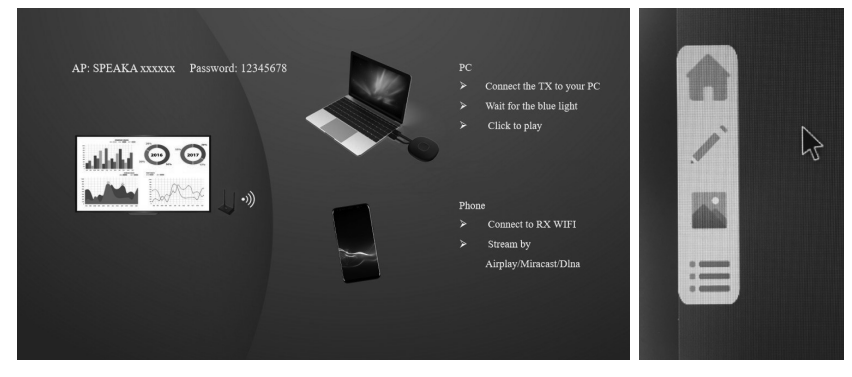

Links und rechts am dargestellten Bildschirm sind jeweils graue Pfeile dargestellt. Fahren Sie mit der Maus darüber, öffnet sich ein Untermenü: Home - Whiteboard - Appübersicht - Medienserver

Über den Homebutton gelangen Sie jeweils zurück zum Startbildschirm.

Whiteboard: Es öffnet sich eine weiß hinterlegte Fläche die live neu gestaltet werden kann. Dazu haben Sie die Werkzeuge Löschen, Radieren, Stift, Farbwahl, Zurück, Menü minimieren, Wiederholen, speichern, Whiteboardwechsel, gespeicherte Medien und Medienmenü zur Verfügung. Der Stift bietet eine einfache Freihand Zeichenmethode mit einstellbaren Farben und Strichstärke. Alternativ kann zu Freiformen und geraden Linien gewechselt werden. Ihre Ideen können Sie jeweils Abspeichern und bei Bedarf weiter daran arbeiten.

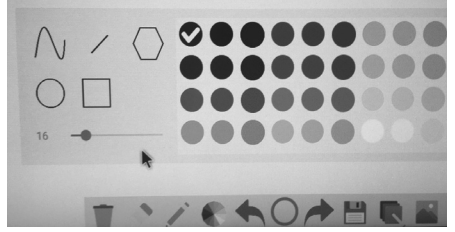

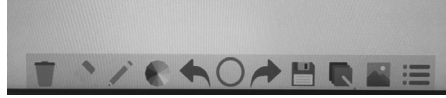

Möchten Sie keine Tastatur anschließen, können Sie durch Doppelklick auf jegliche Texteingabemenüs eine Tastatur einblenden. Durch Klick auf die jeweiligen Buchstaben können Dateibezeichnungen einfach geändert werden.

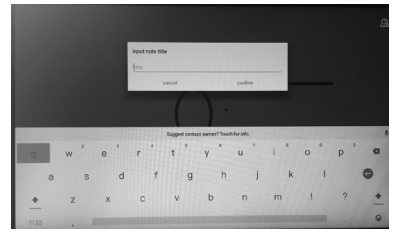

Über der Dateiexplorer kann auf angeschlossene oder gespeicherte Medien zb von einem USB Stick zugegriffen werden. Die Nutzung des Systems bedarf keinem zusätzlichen Computer.

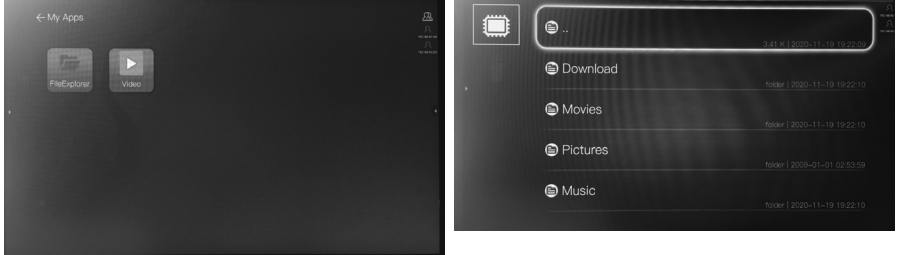

Über das Hauptmenü gelangen Sie auch direkt zur Übersicht verfügbarer Dateien.

Über das Zahnradsymbol öffnen sich die Einstellungen der Basisstation. Diese sind in englischer oder chinesischer Sprache.

I.

Allgemeine Einstellungen / Common Setup:

- Language / Sprache: Wechseln Sie zwischen der Menüsprache Englisch oder Chinesisch
- Version: Hier wird die Softwareversion von Sender um Empfängern angezeigt.

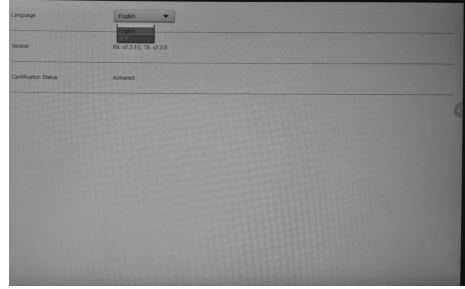

Displaygruppen:

- Aktivieren bzw deaktivieren Sie die Displaygruppen.
- Erweiterte Einstellungen / Advanced Setup:
- WI-FI Password: Hier können Sie das WLAN Passwort für Einwahl mit Endgeräten ändern.
- HDMI Zoom: Per Adjust ändern Sie den Zoom des Eingangssignals. Je nach angeschlossenem Projektor kann diese Funktion benötigt werden.
- HDMI-Auflösung des Ausgangssignals. Passen Sie dieses an die maximale Auflösung ihres angeschlossenen Projektors an.
- Multi TX Management: Aktivieren Sie dieses um mehrere Bildübertragungssysteme mit einer Basisstation zu nutzen.
- Mobiltelefon Übertragungsqualität

Achtung: Die Basisstation verfügt über keinen Bildschirmschoner oder automatischen Standby modus. Schalten Sie das Gerät und jegliche angeschlossene Geräte aus, sobald Sie diese nicht benötigen.

Mit zukünftigen Softwareupdates des Basisstation kann sich der Funktionsumfang, design oder Menüführung ändern. Nutzen Sie in dem Fall eine aktualisierte Anleitung.

### **9. Pflege und Reinigung**

Verwenden Sie auf keinen Fall aggressive Reinigungsmittel, Reinigungsalkohol oder andere chemische Lösungen, da dadurch das Gehäuse angegriffen oder gar die Funktion beeinträchtigt werden kann. Das Produkt ist weder Staub noch Spritzwassergeschützt.

- Trennen Sie das Produkt vor jeder Reinigung von der Stromversorgung.
- Verwenden Sie ein trockenes, faserfreies Tuch zur Reinigung des Produkts.
- Bewahren Sie das Produkt an einem geschützten Ort auf und achten Sie auf die jeweiligen Anschlusskabel.
- Sollte Die Basisstation einen Fehler aufweisen, Drücken und halten Sie mit einem dünnen Draht zB einer aufgebogenen Büroklammer den Resetknopf für mehrere Sekunden.

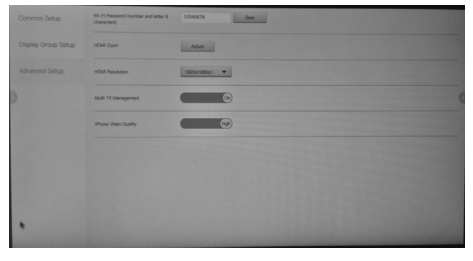

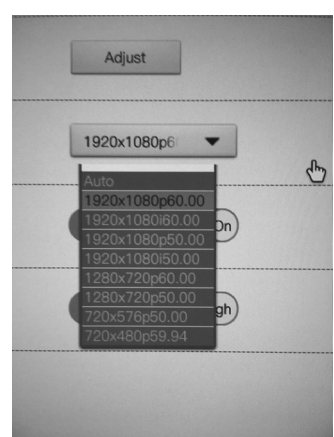

## **10. Konformitätserklärung (DOC)**

Hiermit erklärt Conrad Electronic SE, Klaus-Conrad-Straße 1, D-92240 Hirschau, dass dieses Produkt der Richtlinie 2014/53/EU entspricht.

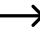

 $\rightarrow$  Der vollständige Text der EU-Konformitätserklärung ist unter der folgenden Internetadresse verfügbar:

www.conrad.com/downloads

Wählen Sie eine Sprache im Menü aus und geben Sie die Bestellnummer des Produkts in das Suchfeld ein; anschließend können Sie die EU-Konformitätserklärung in den verfügbaren Sprachen herunterladen.

### **11. Entsorgung**

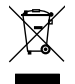

Elektronische und elektrische Produkte dürfen nicht in den Hausmüll.

Entsorgen Sie das unbrauchbar gewordene Produkt gemäß den geltenden gesetzlichen Bestimmungen.

### **a) Allgemein**

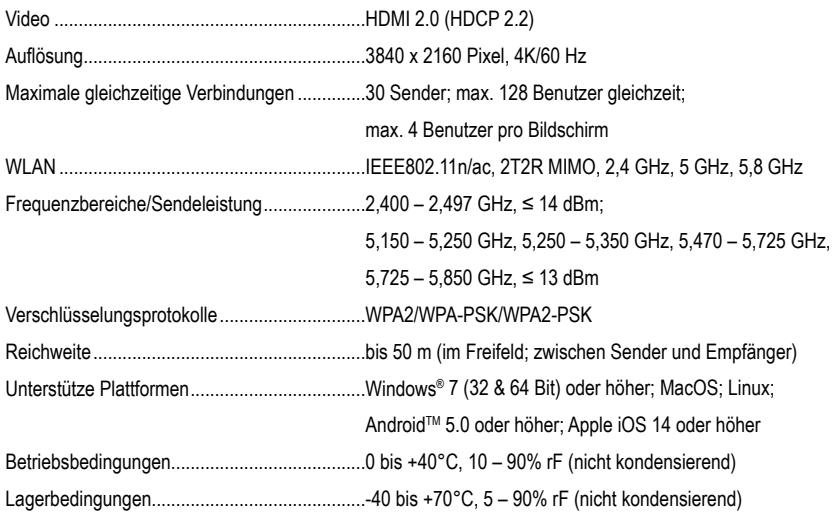

### **b) Sender**

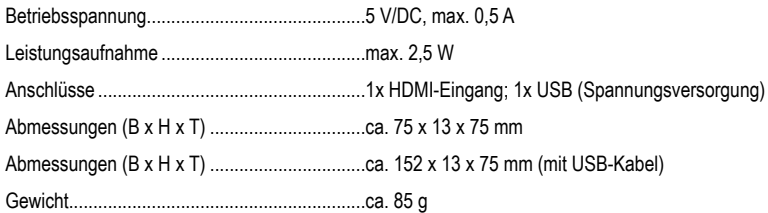

### **c) Empfänger/Basisstation**

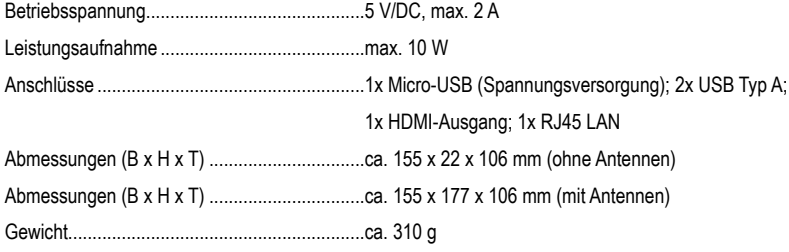

### **d) Steckernetzteil**

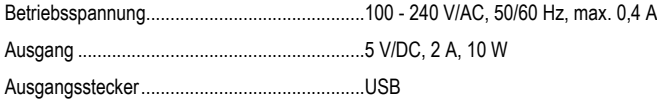

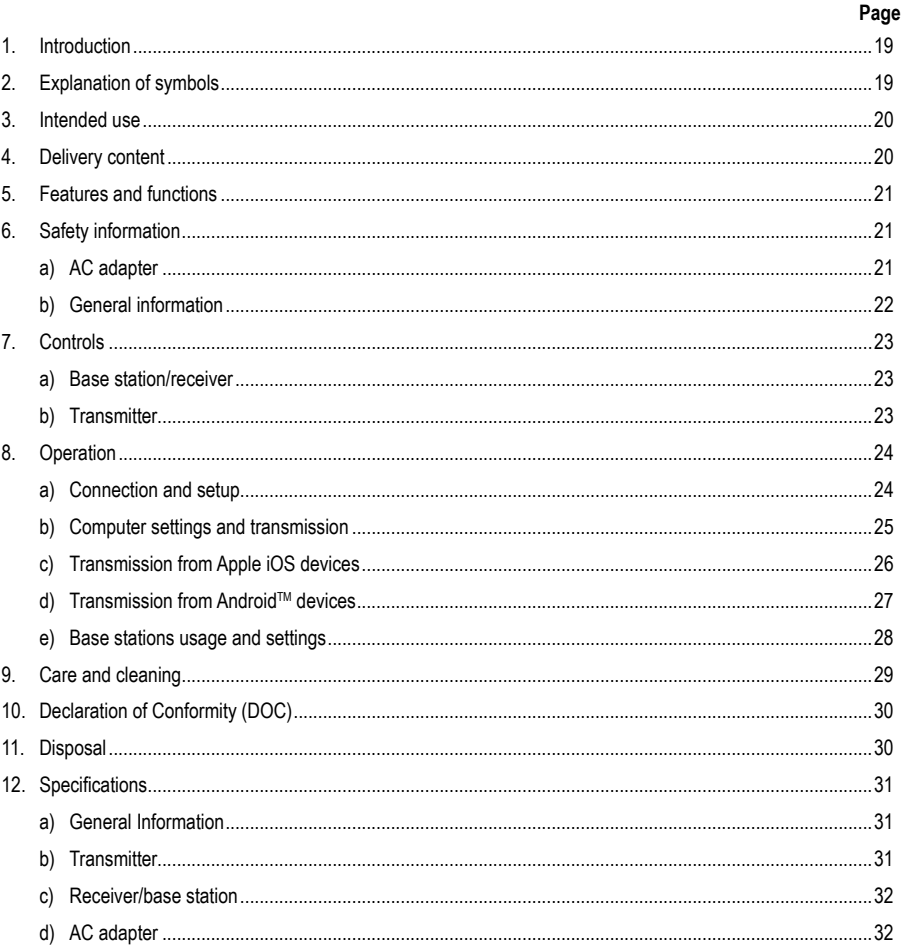

 $\circledcirc$ 

## **1. Introduction**

Dear customer,

Thank you for purchasing this product.

This product complies with statutory, national and European regulations.

To ensure that the product remains in this state and to guarantee safe operation, always follow the instructions in this manual.

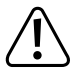

These operating instructions are part of this product. They contain important information on setting up and using the product. Do not give this product to a third party without the operating instructions. Therefore, retain these operating instructions for reference!

If there are any technical questions, please contact:

International: www.conrad.com/contact

United Kingdom: www.conrad-electronic.co.uk/contact

## **2. Explanation of symbols**

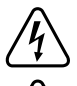

The symbol with the lightning in the triangle is used if there is a risk to your health, e.g. due to an electric shock.

The symbol with the exclamation mark in the triangle is used to indicate important information in these operating instructions. Always read this information carefully.

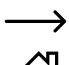

The arrow symbol indicates special information and advice on operation.

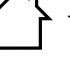

The product is only suitable for use in dry indoor areas, it must not get damp or wet.

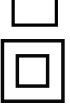

The product is constructed in protection class II.

## **3. Intended use**

This product is intended for indoor use only. Do not use it outdoors. Contact with moisture (e.g. in a bathroom) must be avoided under all circumstances.

For safety and approval purposes, do not rebuild and/or modify this product. Using the product for purposes other than those described above may damage the product. In addition, improper use can cause hazards such , as a short circuit, fire or electric shock. Read the operating instructions carefully and store them in a safe place. Only make this product available to third parties together with its operating instructions.

All company names and product names are trademarks of their respective owners. All rights reserved..

HDMI is a registered trademark of HDMI Licensing L.L.C.

Android™ is a registered trademark of Google LLC.

### **4. Delivery content**

- '4K60HZ Quad Multi-Viewer' base station
- Wireless presentation system (TX transmitter) with HDMI and USB connection
- USB charger min. 10 W
- USB cable (USB-1.0-/2.0 Type A to USB USB-2.0 Micro B male)
- HDMI cable (male male)
- Operating instructions

#### **Up-to-date operating instructions**

Download the latest operating instructions via the link www.conrad.com/downloads or scan the QR code. Follow the instructions on the website.

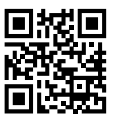

### **5. Features and functions**

- 'True Plug & Play' Simply plug in the device via HDMI and USB and share content at the touch of a button. Multisharing compatible.
- 'No software': No additional software needs to be installed and managed on your computer. HDMI is natively supported by the operating system. There is no interruption in the workflow and it is natively compatible with any PC or Mac with HDMI.
- Complete media server with playback options for image, sound and videos from storage media or from the internal memory
- Integrated white board for quick team ideas
- Direct screen and sound transmission from mobile devices in high resolution.
- Can be extended by further transmitters

### **6. Safety information**

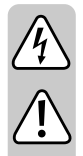

**Please read the operating instructions carefully and pay particular attention to the safety instructions. We do not assume liability for any injuries/material damages resulting from failure to observe the safety instructions and the information in these operating instructions regarding the proper use of the product. Furthermore, in such cases, the warranty/guarantee will be null and void.**

### **a) AC adapter**

- The design of the plug-in power adapter complies with IEC Protection Class II (double insulated electrical appliances). As for the voltage source for the power adapter, only a proper power socket connected to the public grid may be used.
- Never touch a power adapter that shows signs of damage, as this could cause a fatal electric shock!

Switch off the mains voltage to the mains socket to which the power adapter is connected (e.g., switch off at the corresponding circuit breaker or remove the safety fuse and then switch off the corresponding RCD). Only then unplug the power adapter from the mains socket and take the product to a specialised workshop.

- Check the product for damage before each use!
- DO NOT connect the product to the mains supply, if you detect any damage! Danger to life!
- The product is only suitable for dry, enclosed indoor areas. The product may not become damp or wet; never touch it with wet hands!

Danger of electric shock !

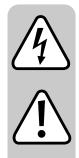

#### **b) General information**

- Do not expose the product to extreme temperatures, direct sunlight, strong vibrations, high humidity, moisture, combustible gases, vapours and solvents.
- The product is not a toy. Keep out of the reach of children and pets.
- Do not leave packaging material unattended. It may become a dangerous plaything for children.
- Handle the product with care; impacts, blows or a fall even from a low height will damage it.
- If you have any questions that are not answered in these operating instructions, please contact our technical service or another specialist..

### **7. Controls**

#### **a) Base station/receiver**

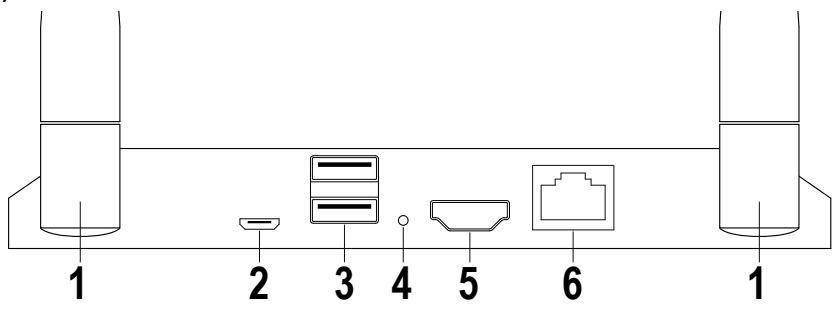

- Antenna
- USB power supply
- 2x USB A for input devices or storage media
- 4 Reset button
- HDMI Output
- Network connection

### **b) Transmitter**

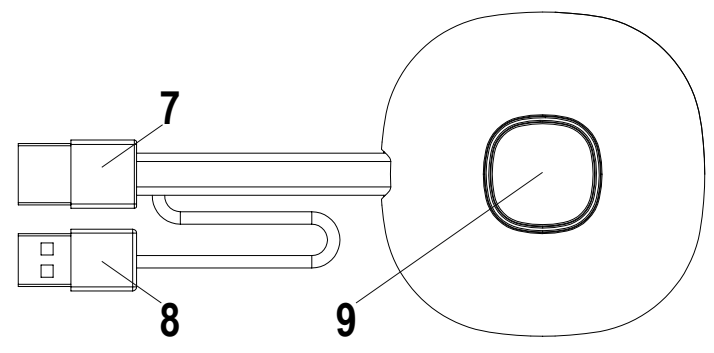

- HDMI Input
- USB power supply
- Button Activate/deactivate transmission; Status LED

### **8. Operation**

#### **a) Connection and setup**

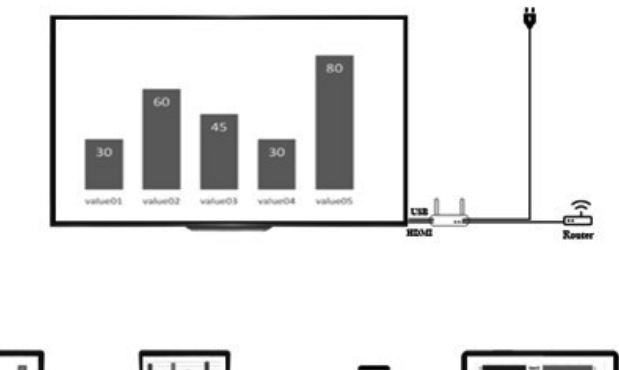

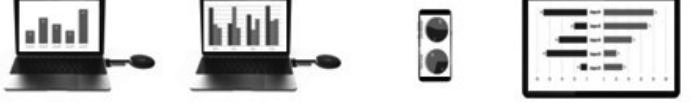

Place the receiver on a level surface. When selecting the location, pay attention to the distance to other networks and to transmission systems.

Connect a projector or TV to the receiver via HDMI cable (included in the delivery). Insert the USB cable into the receiver and the charger and supply it with power.

The supplied chargers may differ depending on the local socket type and power supply. After a short time, a blue LED lights up on the front of the base station. The device is ready for use.

Attention: If your projector or TV has a free USB port that is suitable for supplying the base station. Check the permanent power output of the port.

Switch the projector or TV on. The welcome screen appears.

Align the base station antennas in roughly the same way. Both antennas should be in the same direction and vertically aligned. Change the angle and inclination of the antennas in case of poor signal transmission. The antennas should not be placed directly next to any metal parts.

Set the transmitter with the control button upwards next to your computer. The button should always be within range to start or stop the transmission.

Connect the transmitter to the HDMI output of your computer and plug the USB connector into a nearby USB port.

Attention: Be careful not to unnecessarily kink or pull on the cable. Improper handling can cause damage.

If your computer or laptop does not have any of the required outputs or the distances between USB and HDMI output are too large, extensions or adapters may be used. In this case, consult a specialist before using the product to avoid any damage.

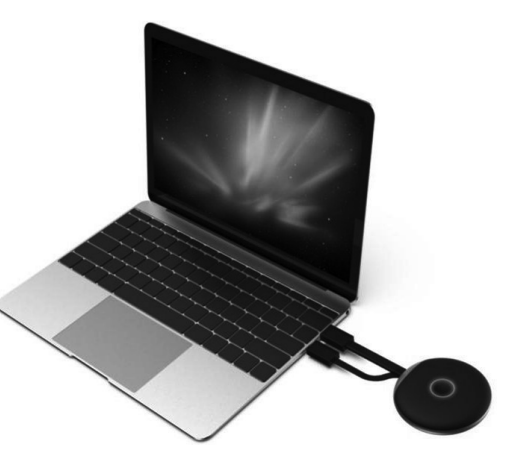

The edge of the control button lights up red immediately after the USB connector has been inserted. The device initialises and establishes a wireless connection to the base station. If the HDMI connection is connected correctly, the colour changes to purple or blue (flashing).

#### **b) Computer settings and transmission**

If the transmitter unit connected to the computer flashes blue immediately after connection, you can start transmission at the push of a button.

However, if the coloured ring is still purple, change the display settings in the system settings of your computer or Mac.

In Windows display settings, change the 'Multiple Screens' setting to 'Duplicate these displays' or 'Extend these displays' to transfer your screen to the HDMI output. In the Align menu item, you can rotate the transferred screen content for the screen extension. In some cases, TVs or projectors are not set correctly or mounted in a different orientation. Ensure that the resolution recommended for the output device is selected. This is displayed in the Windows dropdown menu.

If your transmission on the screen is too small, do not change the resolution. Increase the scaling step by step until the content is clearly visible.

Under Mac: Settings - Monitors you can adjust transmission, layout and rotation similar to the Windows settings.

In the case of different operating systems, the settings described here may have different names or the menu items may be called up differently.

Screen setting:

Depending on the desired usage, duplicating or extending the screen may be more suitable. For example, in the case of presentations where you see additional information on your screen, your audience should only see the current presentation slides without additions. However, if you want to show your exact screen content in order to work with your audience, extension mode may be better suited.

#### **c) Transmission from Apple iOS devices**

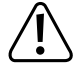

 To transfer the screen of your Apple iPhone or iPad, connect to the receiver's WiFi or ensure that both devices are on the same network.

To share content, swipe up from the bottom of the screen or from one of the top corners to access quick settings. Tap the Air Play icon and select the base station (SmartShare). The content of your screen as well as audio are transmitted live.

If this menu item changes due to iOS updates, please use the updated instructions for this product.

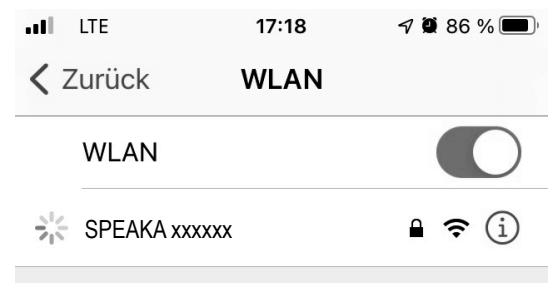

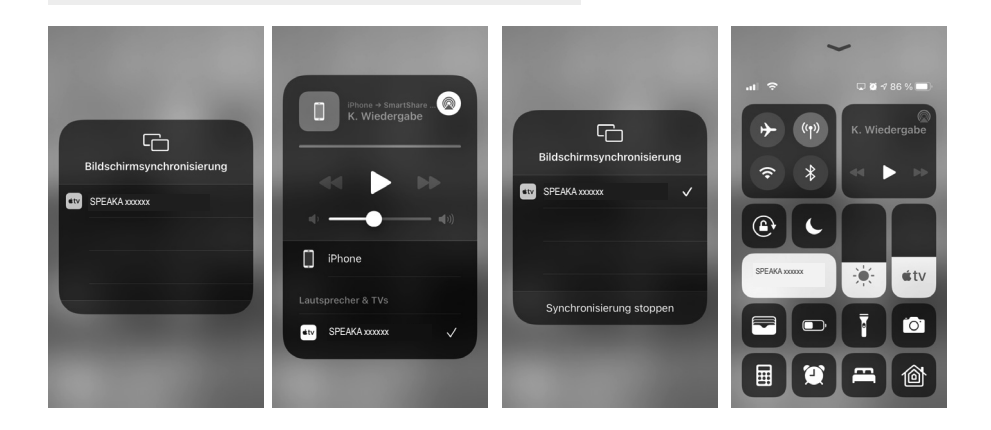

#### **d) Transmission from AndroidTM devices**

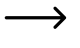

In order to transfer the screen content of your Android™ device, it does not have to be connected to the recipient's WLAN. It is sufficient if the WLAN of your AndroidTM device is switched on.

The screen content is transferred using the Miracast™ function of your smartphone. However, the function is not always the same. The name of the function on your smartphone depends on the manufacturer of the device.

Possible names include: Wireless projection; WiFi display; Wi-Fi display; Wireless display; All share cast; All share display

- To activate the function, open the settings on your smartphone. The transfer function can usually be found in the device connections, additional connections or network settings.
- Tap on the transmission function, in our example the "Wireless projection". Your smartphone will start searching for supported devices. See picture on the far right.
- Once the device is found, just tap on it.
- The connection is then established. This can take a few seconds.
- When the connection is established, you should also see the screen content of your smartphone on the display that is connected to the receiver.

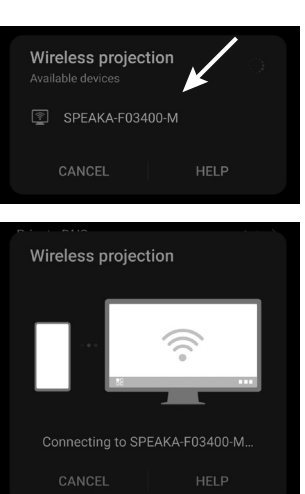

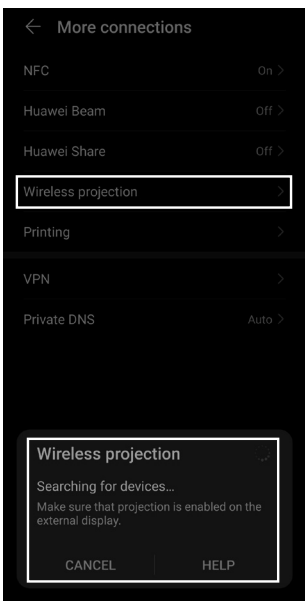

- To disconnect, swipe down from the top of your smartphone to see the notifications.
- There, tap the button in the notification of the wireless projection to disconnect the connection (see square in the image on the right).

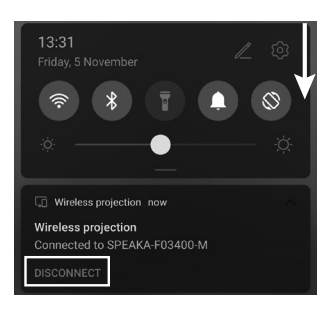

#### **e) Base stations usage and settings**

The SmartShare base station is a complete media server with integrated WIFI modem. To adjust settings, connect a mouse to one of the USB ports and switch the connected projector or TV on.

The welcome page displays a brief description of how to connect devices to the base station. In addition, you can see the stored WiFi password for connecting mobile devices.

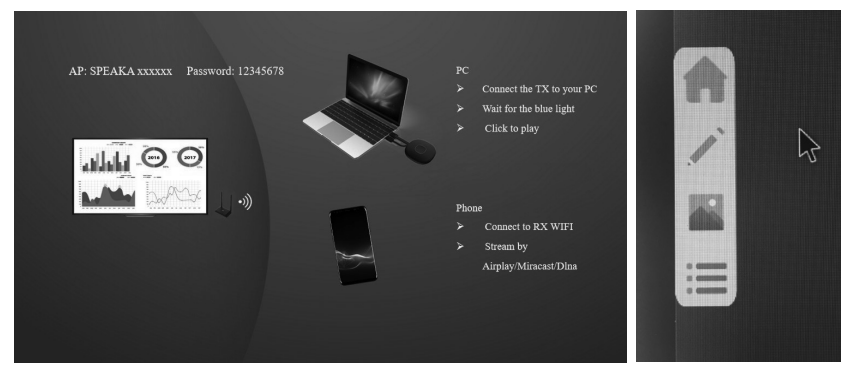

Grey arrows appear on the left and right of the screen. If you move the mouse over these arrows, a submenu opens: Home - Whiteboard - App Overview - Media Server

You can return to the start screen with the Home button.

Whiteboard: A white area opens that can be redesigned in real time. To do this, you have the tools Delete, Etch, Pen, Colour Selection, Back, Minimise Menu, Repeat, Save, Change Whiteboard, Saved Media and Media Menu. The pen offers a simple freehand drawing method with adjustable colours and line thicknesses. Alternatively, you can switch to free forms and straight lines. You can save your ideas and work on them later, if necessary.

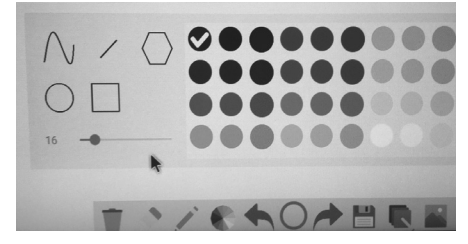

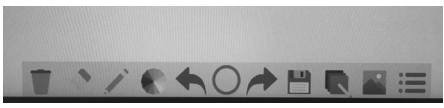

If you don't want to connect a keyboard, you can display a keyboard by double-clicking on any text input menu. File names can be changed easily by clicking on the respective letters.

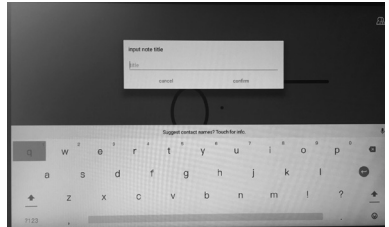

The file explorer can be used to access connected or saved media, e.g. from a USB stick. No additional computer is required to use the system.

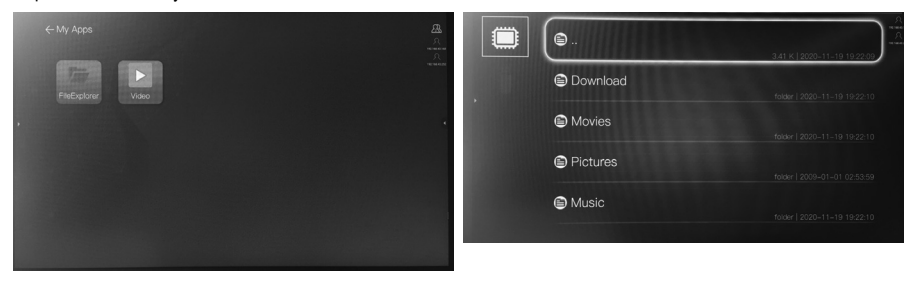

The main menu also takes you directly to the overview of available files.

The gear icon opens the base station settings. These are in English or Chinese.

Common Setup:

- Language: Switches between the menu language English or Chinese
- Version: Displays the software version of transmitters and receivers.
- Device activation status

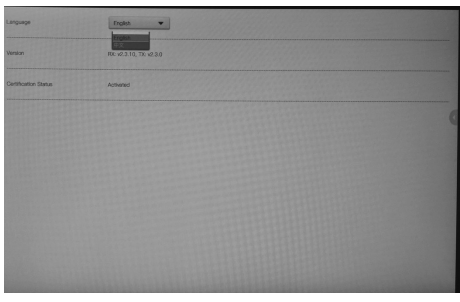

Display groups:

- Activates or deactivates the display groups.
- Advanced Setup:
- WIFI Password: Here, you can change the WiFi password for dial-in with terminal devices.
- HDMI zoom: Adjusts the zoom of the input signal. This function may be required depending on the connected projector.
- HDMI resolution of the output signal. Adjust this to the maximum resolution of your connected projector.
- Multi TX Management: Activate this to use several picture transmission systems with one base station.
- Mobile phone transmission quality

Attention: The base station does not have a screensaver or automatic standby mode. Switch the device and any connected devices off as soon as you do not need them.

Future software updates to the base station may change the functionality, design or menu navigation. If this is the case, use an updated manual.

### **9. Care and cleaning**

Never use aggressive detergents, rubbing alcohol or other chemical zsolutions, as these could damage the casing or even impair the functioning of the product. The product is neither dust-proof nor splash-proof.

- Disconnect the product from the power supply before cleaning.
- Use a dry, lint-free cloth to clean the product.
- Keep the product in a protected place and observe the respective connection cables.
- If the base station has a fault, press and hold the reset button for several seconds using a thin wire, e.g. a straightened paper clip.

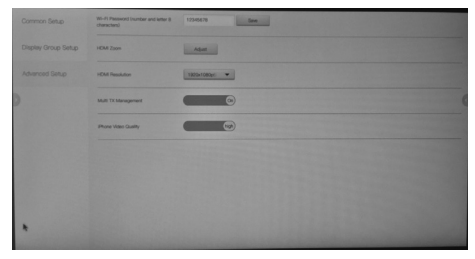

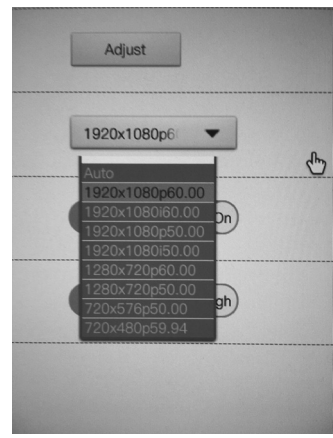

## **10. Declaration of Conformity (DOC)**

Conrad Electronic SE, Klaus-Conrad-Straße 1, D-92240 Hirschau hereby declares that this product conforms to the 2014/53/EU directive.

Click on the following link to read the full text of the EU declaration of conformity: www.conrad.com/down- $\rightarrow$ loads

Select a language by clicking on a flag symbol and enter the product order number in the search box. You can then download the EU declaration of conformity in PDF format.

### **11. Disposal**

Electronic devices are recyclable waste and must not be placed in household waste.

At the end of its service life, dispose of the product according to the relevant statutory regulations.

## **12. Specifications**

### **a) General Information**

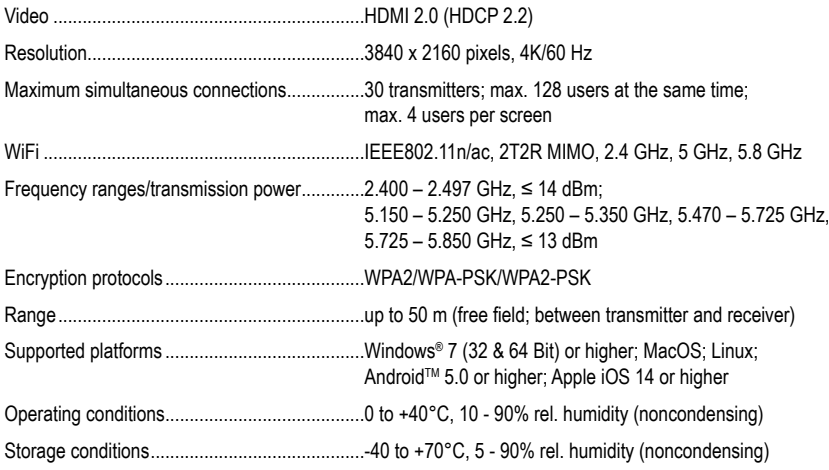

### **b) Transmitter**

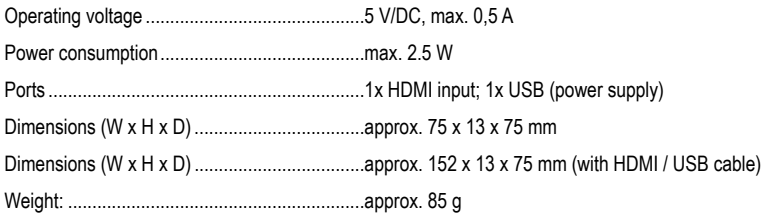

### **c) Receiver/base station**

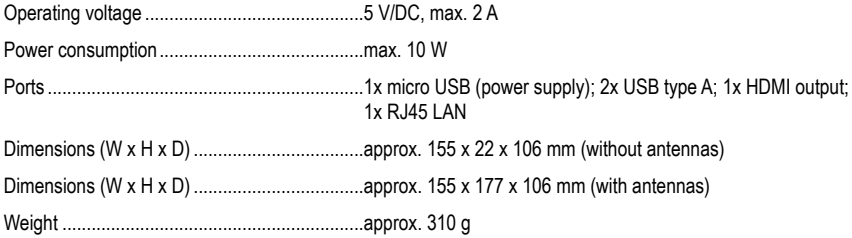

### **d) AC adapter**

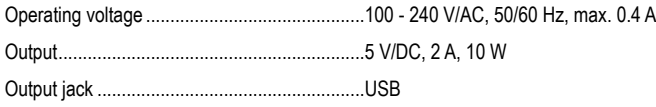

## **Sommaire**

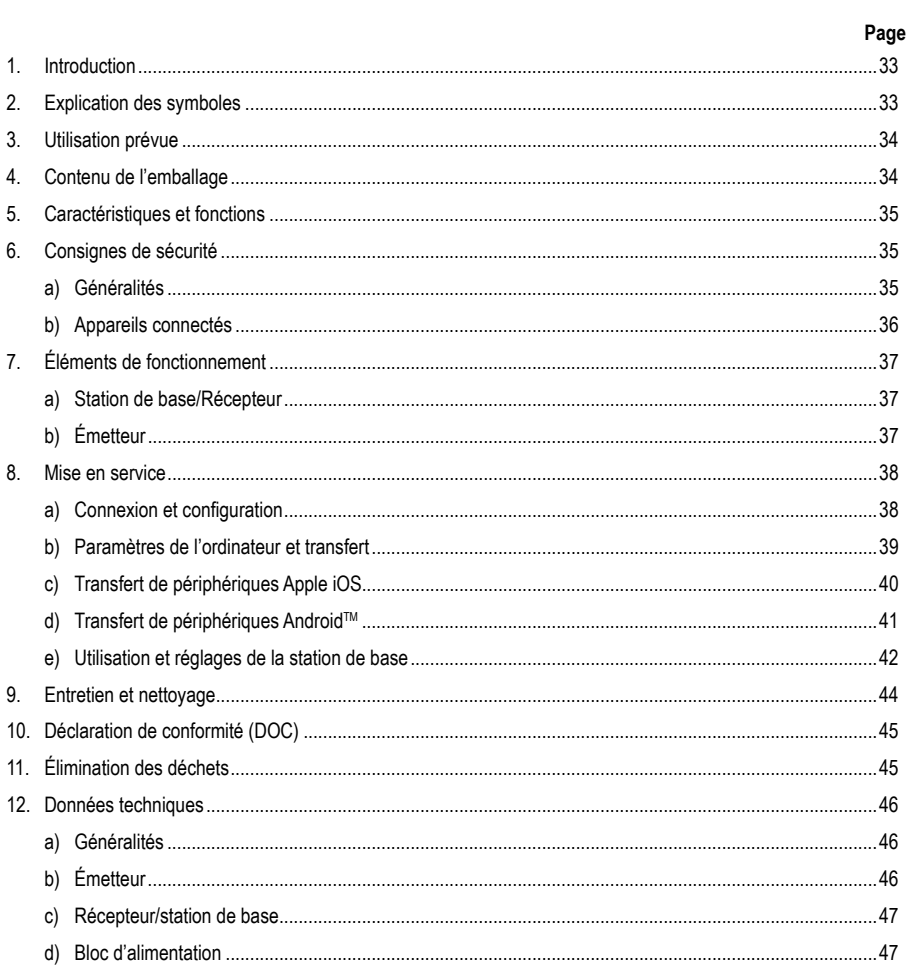

 $\overline{\mathbf{C}}$ 

## **1. Introduction**

Chers clients,

Nous vous remercions d'avoir choisi ce produit.

Ce produit est conforme aux exigences des normes européennes et nationales en vigueur.

Afin de maintenir l'appareil en bon état et d'en assurer un fonctionnement sans danger, l'utilisateur doit impérativement respecter ce mode d'emploi !

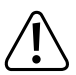

Ce mode d'emploi fait partie intégrante du produit. Il contient des consignes importantes pour la mise en service et la manipulation du produit. Tenez compte de ces remarques, même en cas de cession de ce produit à un tiers. Conservez ce mode d'emploi afin de pouvoir le consulter à tout moment !

Pour toute question technique, veuillez vous adresser à:

France (email): technique@conrad-france.fr

Suisse: www.conrad.ch

## **2. Explication des symboles**

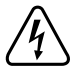

Le symbole avec l'éclair dans le triangle est utilisé lorsqu'il existe un risque pour votre santé, p. ex. par un choc électrique.

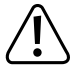

Dans le présent mode d'emploi, le point d'exclamation précède les indications importantes qui doivent impérativement être respectées.

Le produit ne peut être utilisé que dans des endroits intérieurs secs, il ne doit pas être humide ou mouillé.

 Le symbole de la flèche précède les astuces et indications particulières sur le fonctionnement..

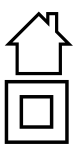

Le produit est construit dans la classe de protection II.

## **3. Utilisation conforme**

L'utilisation est uniquement autorisée en intérieur, dans des locaux fermés ; l'utilisation en plein air est interdite. Évitez impérativement tout contact avec l'humidité, par ex. dans la salle de bain, etc.

Pour des raisons de sécurité et d'homologation, toute transformation et/ou modification du produit est interdite. Si vous utilisez le produit à d'autres fins que celles décrites précédemment, vous risquez de l'endommager. Par ailleurs, une utilisation incorrecte peut être source de dangers tels que court-circuit, incendie, électrocution. Lisez attentivement le mode d'emploi et conservez-le. Ne donnez le produit à un tiers qu'accompagné de son mode d'emploi.

Tous les noms d'entreprises et appellations de produits contenus dans ce mode d'emploi sont des marques déposées de leurs propriétaires respectifs. Tous droits réservés.

HDMI est une marque déposée de HDMI Licensing L.L.C.

Android™ est une marque déposée de Google LLC.

## **4. Contenu de l'emballage**

- Station de base « 4K60HZ Quad Multi-Viewer »
- Système de présentation sans fil (émetteur TX) avec port HDMI et USB
- Chargeur USB min. 10 W
- Câble USB (USB 1.0/2.0 type A vers USB USB 2.0 Micro-B mâle)
- Câble HDMI (mâle mâle)
- Mode d'emploi

#### **Modes d'emploi actuels**

Téléchargez les modes d'emplois actuels sur le lien www.conrad.com/downloads ou bien scannez le code QR représenté. Suivez les indications du site internet.

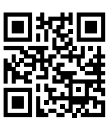

### **5. Caractéristiques et fonctions**

- « True Plug & Play » Il suffit de brancher l'appareil via HDMI et USB et de partager le contenu en appuyant sur un bouton. Compatible multi-partage.
- « Pas de logiciel » : Aucun logiciel supplémentaire ne doit être installé et géré sur votre ordinateur. L'interface HDMI est prise en charge par le système d'exploitation. Il n'y a aucune interruption du flux de travail et il est compatible avec n'importe quel PC ou MAC avec HDMI.
- Serveur multimédia complet avec possibilité de lecture d'images, de sons et de vidéos à partir de supports de stockage ou de la mémoire interne
- Tableau blanc intégré pour découvrir rapidement les idées au sein d'une équipe
- Transmission de l'écran et du son à partir d'appareils mobiles, directement et en haute résolution.
- Extensible par d'autres émetteurs

### **6. Consignes de sécurité**

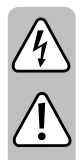

**Lisez attentivement le mode d'emploi et prêtez une attention particulière aux consignes de sécurité. Si vous ne respectez pas les consignes de sécurité et les instructions pour une manipulation appropriée dans ce mode d'emploi, nous déclinons toute responsabilité en cas des dommages corporels et matériels. Par ailleurs, la garantie prend fin dans de tels cas.**

#### **a) Bloc d'alimentation**

- La construction du bloc d'alimentation correspond à la classe de protection II. La source de tension pour le bloc d'alimentation doit impérativement être une prise de courant correcte du réseau public.
- Si le bloc d'alimentation présente des dommages, ne le touchez pas : il y a danger de mort par choc électrique !

Coupez d'abord sur tous les pôles la tension d'alimentation de la prise de courant à laquelle le bloc d'alimentation a été branché (par ex. déconnectez le coupe-circuit automatique ou dévissez le fusible, ensuite coupez le disjoncteur différentiel). Débranchez ensuite le bloc d'alimentation de la prise de courant et amenez le produit dans un atelier spécialisé.

- Contrôlez l'appareil avant chaque utilisation et vérifiez s'il présente d'éventuelles dom-mages !
- En cas d'endommagements, ne PAS brancher l'appareil à la tension du secteur ! Danger de mort !
- Le produit ne convient que pour une utilisation à l'intérieur de locaux fermés et secs. Le produit ne doit ni prendre l'humidité ni être mouillé. Ne le touchez jamais avec des mains mouillées !

Il y a danger de mort par choc électrique !

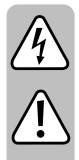

#### **b) Généralités**

- Protégez le produit contre les températures extrêmes, les rayons directs du soleil, les chocs intenses, une humidité élevée, l'eau, les gaz, les vapeurs et solvants inflammables.
- Ce produit n'est pas un jouet. Gardez-le hors de portée des enfants et des animaux domestiques.
- Ne laissez pas traîner le matériel d'emballage. Cela pourrait constituer un jouet dangereux pour les enfants.
- Ce produit doit être manipulé avec précaution les coups, les chocs ou une chute, même d'une faible hauteur, peuvent l'endommager.
- S'il vous reste encore des questions après la lecture de ce manuel d'utilisation, veuillez nous contacter ou vous adresser à un spécialiste.

## **7. Éléments de fonctionnement**

#### **a) Station de base/Récepteur**

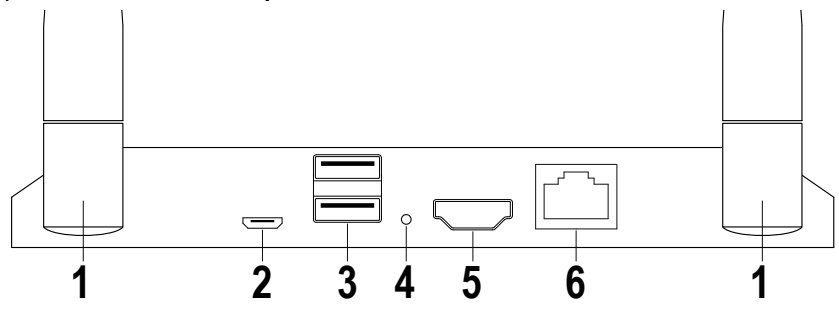

- Antenne
- Alimenté par USB
- 2x USB A pour périphériques d'entrée ou supports de stockage
- Bouton de réinitialisation
- Sortie HDMI
- 6 Raccordement réseau

### **b) Émetteur**

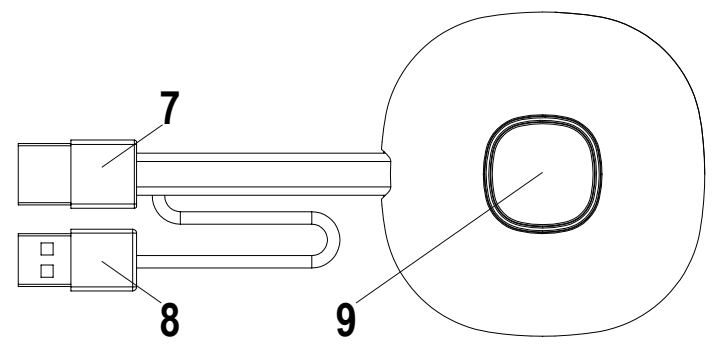

- Entrée HDMI
- Alimenté par USB
- Bouton Activer/désactiver le transfert ; LED d'état

### **8. Mise en service**

#### **a) Connexion et configuration**

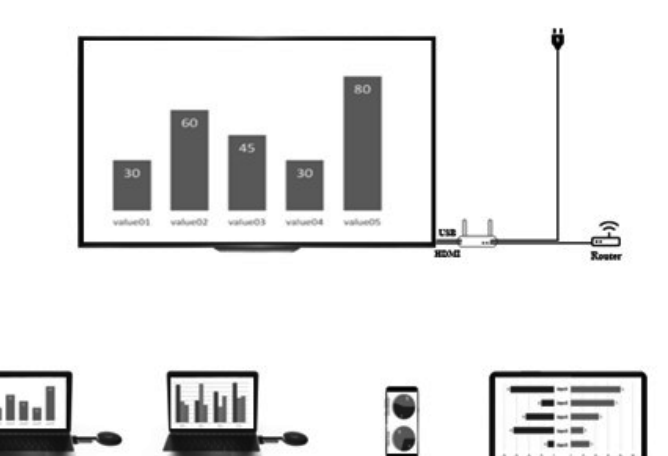

Placez le récepteur sur une surface plane. Lors de la sélection de l'emplacement, faites attention à la distance par rapport aux autres réseaux et systèmes d'émission.

Branchez un vidéoprojecteur ou un téléviseur au récepteur à l'aide d'un câble HDMI (fourni). Insérez le câble USB dans le récepteur et le chargeur et mettez-le sous tension.

Les chargeurs fournis peuvent être différents en fonction du type de prise électrique et de l'alimentation électrique locaux. Après un court instant, une LED bleue s'allume à l'avant de la station de base. L'appareil est prêt à être utilisé.

Attention : Si votre projecteur ou téléviseur dispose d'un port USB libre adapté à l'alimentation de la station de base. Vérifiez la puissance de sortie permanente de la connexion.

Allumez le projecteur ou le téléviseur. L'écran de bienvenue s'affiche.

Orientez les antennes de la station de base de la même manière. Les deux antennes doivent être orientées verticalement dans la même direction. Modifiez l'angle et l'inclinaison des antennes en cas de mauvaise transmission du signal. Les antennes ne doivent pas être placées directement à côté de pièces métalliques.

Placez l'émetteur à côté de votre ordinateur avec le bouton de commande vers le haut. Le bouton doit toujours être à portée de main pour démarrer ou arrêter la transmission.

Connectez l'émetteur à la sortie HDMI de votre ordinateur et insérez la fiche USB dans un port USB proche.

Attention : Ce faisant, veillez à ne pas plier ou tirer inutilement sur les câbles. Une mauvaise manipulation peut causer des dommages.

Si votre ordinateur ou votre ordinateur portable ne dispose pas des sorties nécessaires ou si les distances entre la sortie USB et la sortie HDMI sont trop grandes, vous pouvez utiliser des extensions ou des adaptateurs. Dans ce modèle, demandez conseil à un spécialiste avant de l'utiliser pour éviter tout dommage.

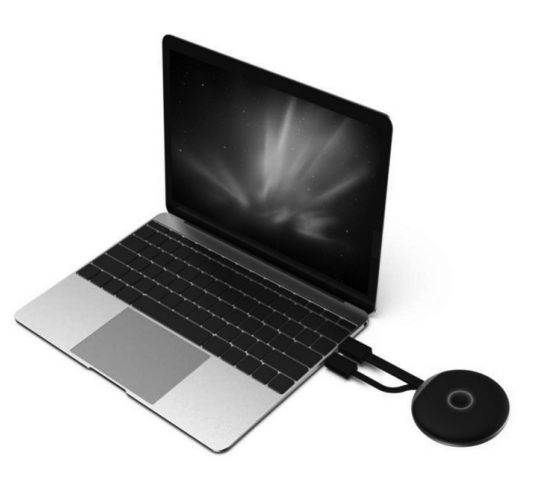

Le bord du bouton de commande s'allume en rouge immédiatement après avoir branché le port USB. L'appareil s'initialise et établit une connexion sans fil avec la station de base. Si le port HDMI est aussi correctement branché, la couleur passe en violet ou au bleu (clignotant).

#### **b) Paramètres de l'ordinateur et transfert**

Si l'unité de transmission connectée à l'ordinateur clignote en bleu immédiatement après la connexion, vous pouvez lancer la transmission en appuyant sur un bouton.

Cependant, si la bague de couleur reste violette, modifiez les paramètres d'affichage dans les paramètres système de votre ordinateur ou de votre MAC.

Sous Windows - paramètres d'affichage, modifiez le réglage « Plusieurs écrans » sur « Dupliquer ces affichages » ou « Étendre cet affichage » pour transférer votre écran à la sortie HDMI. Dans l'élément du menu Aligner, vous pouvez faire pivoter le contenu de l'écran transmis pour l'extension de l'écran. Parfois, les téléviseurs ou les projecteurs ne sont pas réglés correctement ou sont montés avec une orientation différente. Assurez-vous que la résolution recommandée pour le périphérique d'entrée est sélectionnée. Ceci est indiqué dans le menu déroulant de Windows.

Si votre transmission à l'écran est trop petite, ne modifiez pas la résolution. Augmentez progressivement l'échelle jusqu'à ce que le contenu soit bien visible.

Sous MAC : Paramètres - Moniteurs vous permettent d'effectuer le type de transfert, de disposition et de rotation de manière comparable aux paramètres Windows.

En modifiant les systèmes d'exploitation, les paramètres décrits ici peuvent être renommés ou les éléments de menu peuvent être nommés différemment.

Paramétrage de l'écran :

En fonction de l'utilisation souhaitée, il peut être plus approprié de faire une duplication ou une extension de l'écran. Par exemple, pour les présentations où vous souhaitez voir des informations supplémentaires sur votre écran, mais où vous voulez que votre public ne voit que les diapositives actuelles sans ajouts, la duplication ou l'extension de l'écran peut être plus appropriée. Vous souhaitez en revanche afficher exactement le contenu de votre écran pour travailler avec votre public, le mode extension peut être mieux adapté.

### **c) Transfert de périphériques Apple iOS**

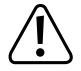

 **Pour transférer l'écran de votre Apple iPhone ou iPad, connectez-vous au WiFi du récepteur ou assurez-vous que les deux appareils se trouvent sur le même réseau.** 

Pour partager du contenu, faites glisser la barre de bas en haut de l'écran ou depuis l'un des coins supérieurs pour accéder aux réglages rapides. Appuyez sur l'icône Air-Play et sélectionnez la station de base (SmartShare). Le contenu de votre écran ainsi que l'audio sont diffusés en direct.

Si cet élément de menu devait être modifié par des mises à jour d'iOS, veuillez utiliser le mode d'emploi mis à jour de ce produit.

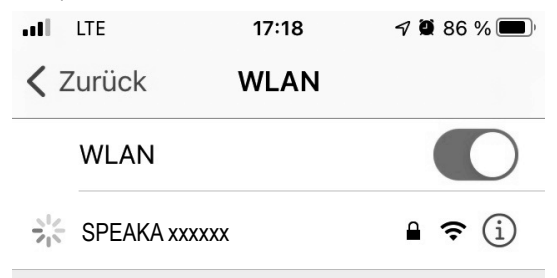

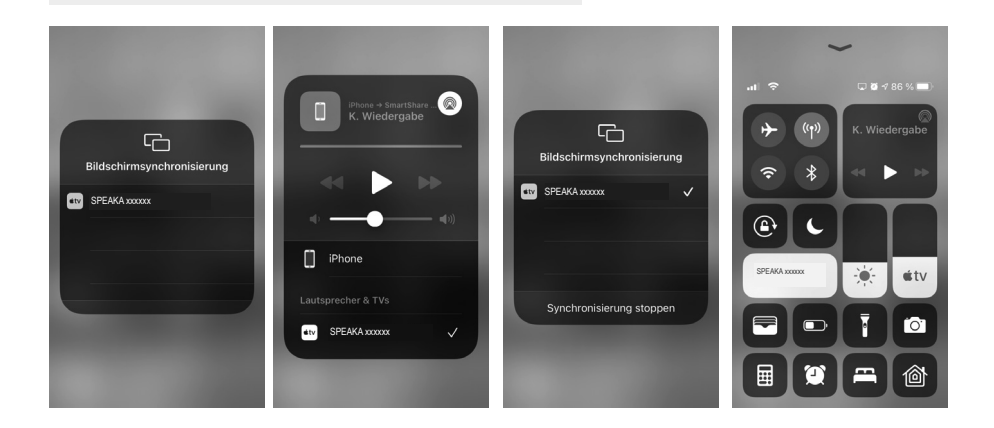

#### **d) Transfert de périphériques AndroidTM**

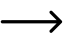

Afin de transférer le contenu de l'écran de votre appareil Android™, il n'a pas besoin d'être connecté au WLAN du destinataire. Il suffit que le WLAN de votre appareil Android™ soit activé.

Le contenu de l'écran est transféré à l'aide de la fonction Miracast™ de votre smartphone. Cependant, la fonction n'est pas toujours la même. Le nom de la fonction sur votre smartphone dépend du fabricant de l'appareil.

Les noms possibles incluent : Projection sans fil : Affichage WiFi ; Affichage Wi-Fi ; Affichage sans fil: Tous les partages ; Affichage omnidirectionnel

- Pour activer la fonction, ouvrez les paramètres sur votre smartphone. La fonction de transfert se trouve généralement dans les connexions de l'appareil, les connexions supplémentaires ou les paramètres réseau.
- Appuyez sur la fonction de transmission, dans notre exemple la "projection sans fil". Votre smartphone commencera à rechercher les appareils pris en charge. Voir photo à l'extrême droite.
- Une fois l'appareil trouvé, appuyez simplement dessus.
- La connexion est alors établie. Cela peut prendre quelques secondes.
- Une fois la connexion établie, vous devriez également voir le contenu de l'écran de votre smartphone sur l'écran connecté au récepteur.

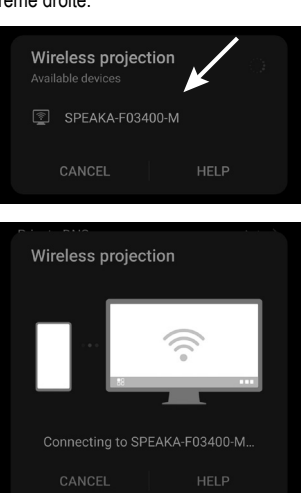

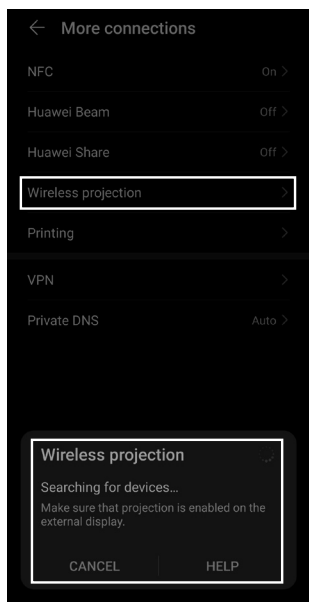

- Pour vous déconnecter, balayez vers le bas depuis le haut de votre smartphone pour voir les notifications.
- Là, appuyez sur le bouton dans la notification de la projection sans fil pour déconnecter la connexion (voir carré dans l'image à droite).

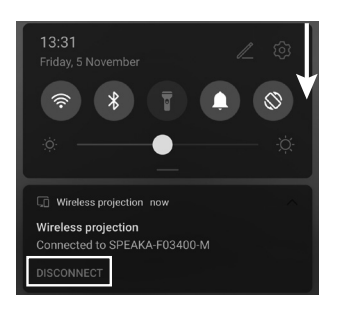

#### **e) Utilisation et réglages de la station de base**

La station de base du SmartShare est un serveur multimédia complet avec modem WiFi intégré. Pour régler les paramètres, connectez une souris à l'un des ports USB et allumez le projecteur ou le téléviseur connecté.

La page d'accueil vous indique une brève instruction pour connecter des appareils à la station de base. En outre, vous verrez le mot de passe WiFi enregistré pour la connexion d'appareils mobiles.

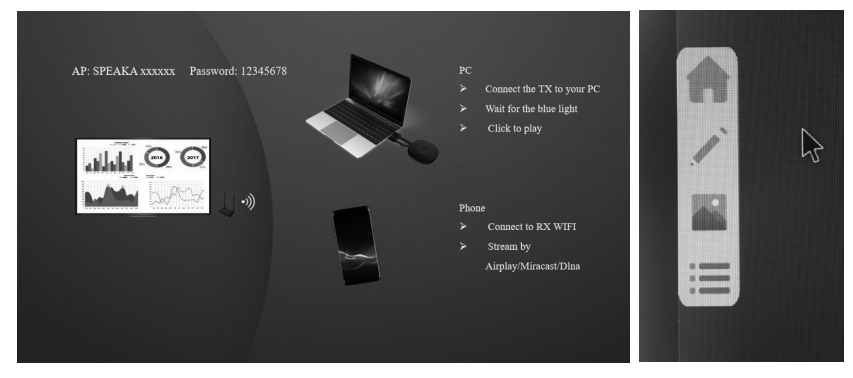

Les flèches grises apparaissent à gauche et à droite de l'écran. Passez au-dessus avec la souris, un sous-menu s'ouvre : Home - tableau blanc - présentation des applications - serveur multimédia

Le bouton d'accueil vous ramène à l'écran de démarrage dans chaque cas.

Tableau blanc : Une zone de fond blanc s'ouvre et peut être redessinée en direct. Pour ce faire, vous disposez des outils supprimer, effacer, crayon, choix des couleurs, retour, minimisation du menu, répéter, enregistrer, changement de tableau blanc, média enregistré et menu média. Le stylet permet de dessiner à main levée simplement avec des couleurs et une épaisseur de trait réglables. Il est également possible de passer à des formes libres et à des lignes droites. Vous pouvez sauvegarder vos idées et continuer à travailler dessus si nécessaire.

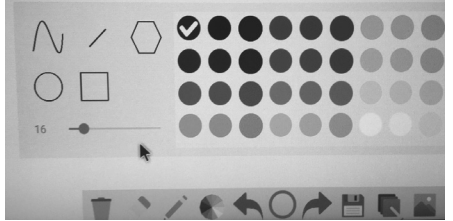

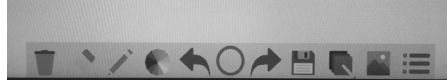

Si vous ne souhaitez pas connecter un clavier, vous pouvez afficher un clavier en cliquant deux fois sur n'importe quel menu de saisie de texte. En cliquant sur les lettres respectives, vous pouvez modifier facilement les étiquettes des fichiers.

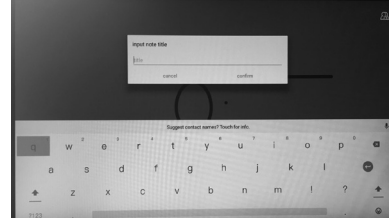

L'explorateur de fichiers permet d'accéder aux supports connectés ou stockés, par exemple à partir d'une clé USB. L'utilisation du système n'exige pas d'ordinateur supplémentaire.

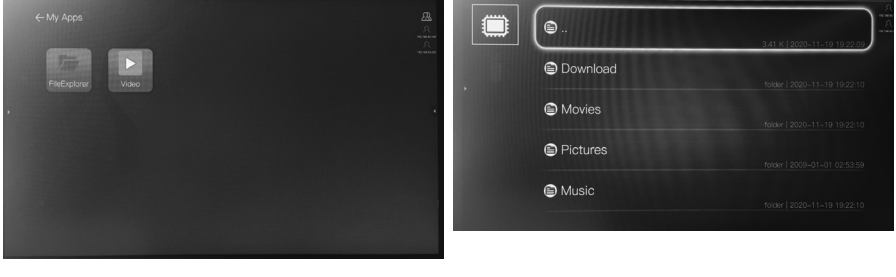

Le menu principal vous permet également d'accéder directement à l'aperçu des fichiers disponibles.

Les réglages de la station de base s'ouvrent via le symbole de la roue dentée. Ils sont en anglais ou en chinois.

Réglages généraux / Common Setup :

- Language / Langue : Permet de basculer la langue du menu entre l'anglais et le chinois
- Version : La version du logiciel des émetteurs autour des récepteurs s'affiche ici.
- État d'activation de l'appareil

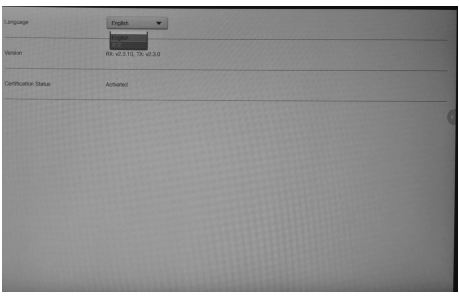

Groupes d'affichage :

- Activez ou désactivez les groupes d'affichage.
- Paramètres avancés / Advanced Setup :
- Mot de passe du Wifi : Vous pouvez modifier ici le mot de passe du Wi-Fi pour la connexion avec les terminaux.
- Zoom HDMI : Vous modifiez le zoom du signal d'entrée via Adjust. Selon le projecteur connecté, cette fonction peut être nécessaire.
- Résolution HDMI du signal de sortie. Réglez-la en fonction de la résolution maximale du projecteur que vous avez connecté.
- Gestion Multi TX : Activez-la pour utiliser plusieurs systèmes de transfert d'images avec une station de base.
- Qualité de transmission pour téléphone portable

Attention : La station de base ne dispose pas d'écran de veille ou de mode veille automatique. Éteignez l'appareil et tous les appareils connectés dès que vous n'en avez pas besoin.

Lors des mises à jour logicielles futures de la station de base, la gamme des fonctions, le design ou la navigation dans les menus peuvent changer. Dans ce cas, utilisez un mode d'emploi mis à jour.

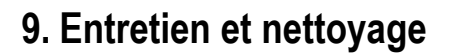

N'utilisez en aucun cas des produits de nettoyage agressifs, à base d'alcool ou toute autre solution chimique, car ceux-ci pourraient endommager le boîtier et provoquer des dysfonctionnements. Le produit n'est ni étanche à la poussière ni aux éclaboussures.

- Débranchez toujours le produit avant de le nettoyer.
- Pour nettoyer le produit, utilisez un chiffon sec et non pelucheux.
- Conservez le produit dans un endroit protégé et prenez soin des câbles de connexion respectifs.
- Si la station de base présente un défaut, appuyez sur le bouton de réinitialisation pendant plusieurs secondes avec un fil fin, par exemple un trombone plié.

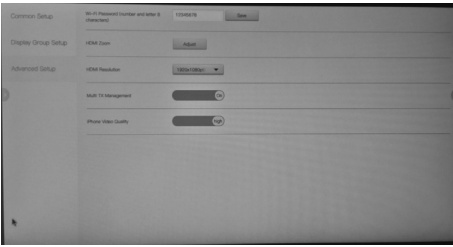

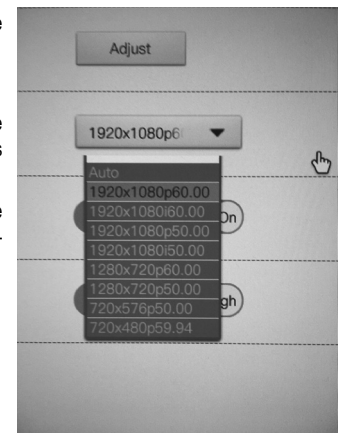

### **10. Déclaration de conformité (DOC)**

Conrad Electronic SE, Klaus-Conrad-Straße 1, D-92240 Hirschau, déclare par la présente que ce produit est conforme à la directive 2014/53/UE.

Le texte intégral de la déclaration de conformité UE est disponible au lien suivant: www.conrad.com/down-→ loads

Sélectionnez une langue en cliquant sur le drapeau correspondant puis saisissez le numéro de commande du produit dans le champ de recherche pour pouvoir télécharger la déclaration de conformité UE sous format PDF.

## **11. Élimination des déchets**

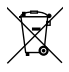

Les appareils électroniques sont des matériaux recyclables et ne doivent pas être éliminés avec les ordures ménagères.

 En fin de vie, éliminez le produit conformément aux dispositions légales en vigueur.

### **a) Généralités**

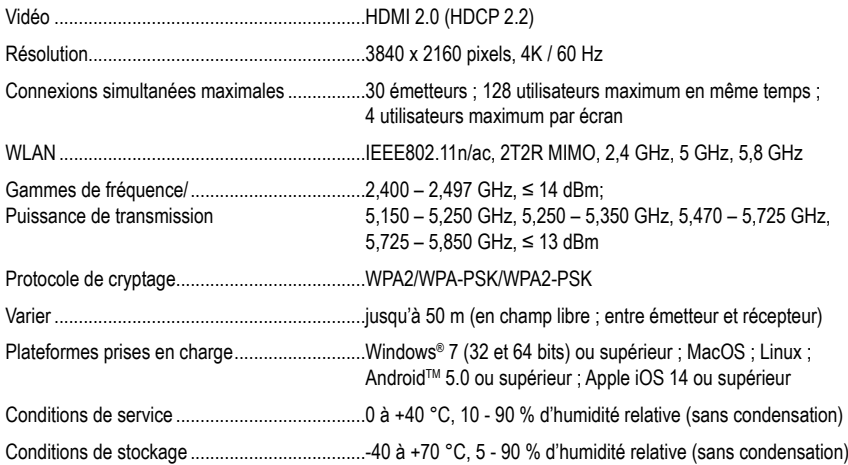

### **b) Émetteur**

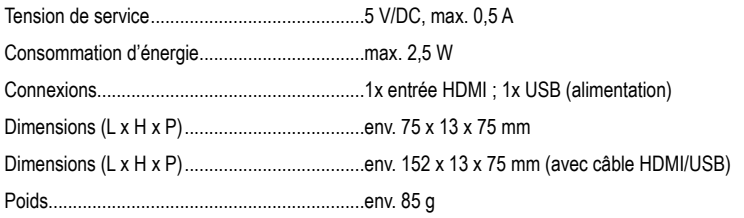

### **c) Récepteur/station de base**

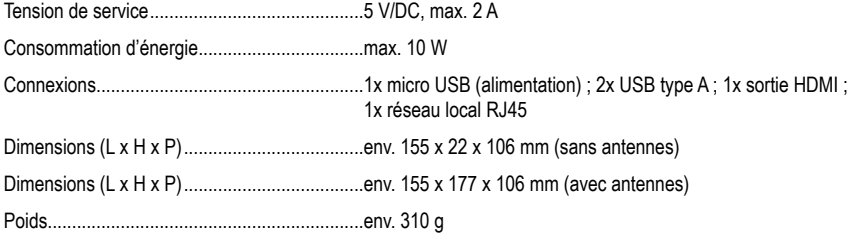

### **d) Bloc d'alimentation**

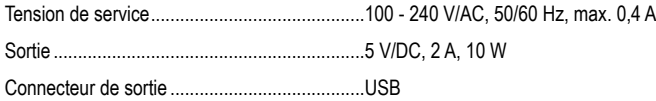

## Inhoudsopgave

 $\circledR$ 

#### Pagina

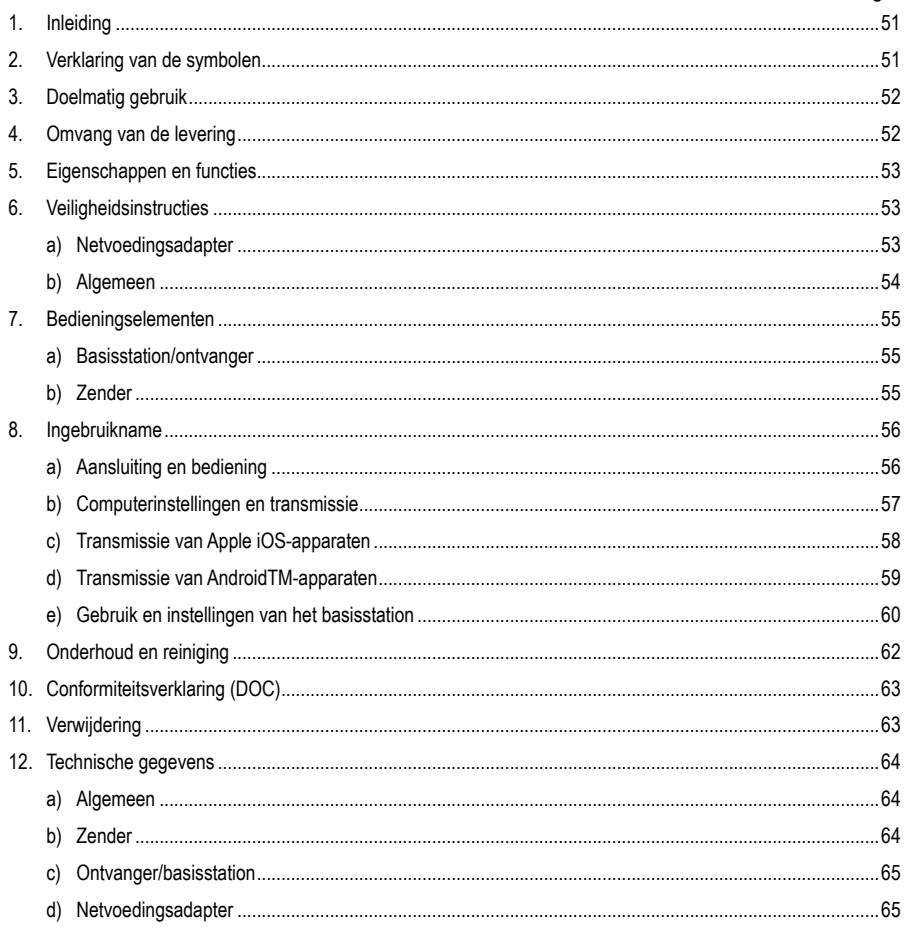

## **1. Inleiding**

Geachte klant,

Hartelijk dank voor de aankoop van dit product.

Het product voldoet aan alle wettelijke, nationale en Europese normen.

Om dit zo te houden en een veilig gebruik te garanderen, dient u als gebruiker de aanwijzingen in deze gebruiksaanwijzing op te volgen.

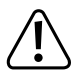

Deze gebruiksaanwijzing behoort bij dit product. Er staan belangrijke aanwijzingen in over de ingebruikname en het gebruik. Houd hier rekening mee als u dit product doorgeeft aan derden. Bewaar deze gebruiksaanwijzing daarom voor later gebruik!

Bij technische vragen kunt u zich wenden tot onze helpdesk.

Voor meer informative kunt u kijken op www.conrad.nl of www.conrad.be

## **2. Verklaring van symbolen**

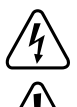

Het symbool met de bliksemschicht in een driehoek geeft aan wanneer er gevaar bestaat voor uw gezondheid, bijv. door een elektrische schok.

Belangrijke aanwijzingen die absoluut in acht genomen dienen te worden, worden in deze gebruiksaanwijzing met een uitroepteken aangegeven.

Het pijlsymbool ziet u, wanneer u bijzondere tips en aanwijzingen voor de bediening zult verkrijgen.

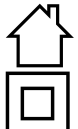

Het product is alleen geschikt voor gebruik in droge binnenruimten, het mag niet vochtig of nat worden.

Het product is gebouwd in beschermingsklasse II.

## **3. Voorgeschreven gebruik**

Het product is alleen bedoeld voor gebruik in gesloten ruimtes, dus gebruik buitenshuis is niet toegestaan. Vermijd absoluut contact met vocht, bijv. in badkamers.

In verband met veiligheid en normering zijn geen aanpassingen en/of wijzigingen aan dit product toegestaan. Als het product voor andere doeleinden wordt gebruikt dan de hiervoor beschreven doeleinden, kan het product beschadigd raken. Bovendien kan bij verkeerd gebruik een gevaarlijke situatie ontstaan met als gevolg bijvoorbeeld kortsluiting, brand, elektrische schokken enzovoort. Lees de gebruiksaanwijzing zorgvuldig door en bewaar deze goed. Geef het product alleen samen met de gebruiksaanwijzing door aan derden.

Alle vermelde bedrijfs- en productnamen zijn handelsmerken van de respectievelijke eigenaren. Alle rechten voorbehouden.

HDMI is een geregistreerd merk van HDMI Licensing L.L.C.

Android™ is een geregistreerd handelsmerk van Google LLC.

### **4. Omvang van de levering**

- Basisstation "4K60Hz Quad Multi-Viewer"
- Draadloos presentatiesysteem (TX zender) met HDMI- en USB-aansluiting
- USB-lader min. 10 W.
- USB-kabel (USB-1.0-/2.0-type-A naar USB-2.0-micro-B mannelijk)
- HDMI-kabel (mannelijk mannelijk)
- Gebruiksaanwijzing

#### **Actuele gebruiksaanwijzingen**

Download de actuele gebruiksaanwijzingen via de link www.conrad.com/downloads of scan ze met behulp van de afgebeelde QR-code. Volg de aanwijzingen op de website.

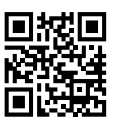

### **5. Eigenschappen en functies**

- "True Plug & Play": Sluit het apparaat gewoon aan via HDMI en USB en deel content met een druk op de knop. Multi-sharing-compatibiliteit.
- "Keine Software" (geen software): Er hoeft geen extra software op uw computer te worden geïnstalleerd en beheerd. HDMI wordt standaard ondersteund door het besturingssysteem. Er is geen onderbreking in de workflow en is standaard compatibel met elke PC of MAC met HDMI.
- Volwaardige mediaserver met afspeelmogelijkheden voor beeld, geluid en video's van opslagmedia of van het interne geheugen
- Geïntegreerd whiteboard voor de snelle brainstorming in het team
- Scherm- en geluidsoverdracht van mobiele apparaten direct en in hoge resolutie.
- Uitbreidbaar met extra zenders

### **6. Veiligheidsinstructies**

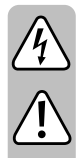

**Lees de gebruiksaanwijzing aandachtig door en raadpleeg vooral de veiligheidsvoorschriften. Indien u de veiligheidsvoorschriften en de informatie over het juiste gebruik in deze gebruiksaanwijzing niet opvolgt, zijn wij niet aansprakelijk voor daaruit voortvloeiend(e) letsel/materiële schade. Bovendien vervalt in dergelijke gevallen elke vorm van garantie of waarborg.**

#### **a) Netvoedingsadapter**

- De opbouw van de netvoedingsadapter voldoet aan beschermingsklasse II. Gebruik als spanningsbron voor de netvoedingsadapter enkel een reglementair stopcontact van het openbare stroomnetwerk.
- Raak de netvoedingsadapter niet aan wanneer deze beschadigingen vertoont; levensgevaar door een elektrische schok!

Schakel eerst de netspanning van de contactdoos, waarin de netvoedingasdapter is geplaatst, op alle polen uit (bijv. door de bijbehorende zekeringautomaat uit te schakelen of de smeltzekering eruit te draaien en vervolgens de bijbehorende aardlekschakelaar uit te schakelen). Pas daarna mag u de netvoedingsadapter uit het stopcontact nemen. Breng het product naar een professionele hersteller.

- Controleer het product vóór elk gebruik op beschadigingen!
- Indien u beschadigingen vaststelt, mag het product NIET op de netvoeding worden aangesloten! Er bestaat levensgevaar!
- Het product is uitsluitend geschikt voor droge, gesloten ruimten binnenshuis. Het product mag niet vochtig of nat worden, raak het nooit met natte handen aan!

Er bestaat gevaar voor uw leven door een elektrische schok!

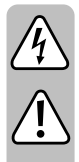

#### **b) Algemeen**

- Bescherm het product tegen extreme temperaturen, direct zonlicht, zware schokken, hoge vochtigheid, vocht, brandbare gassen, dampen en oplosmiddelen.
- Dit product is geen speelgoed. Houd het product uit de buurt van kinderen en huisdieren.
- Laat het verpakkingsmateriaal niet rondslingeren, dit kan voor kinderen gevaarlijk speelgoed worden.
- Behandel het product voorzichtig; door stoten, schokken of een val zelfs van geringe hoogte kan het beschadigd raken.
- Raadpleeg onze technische klantenservice of andere vakmensen als u nog vragen hebt die niet in deze gebruiksaanwijzing worden beantwoord.

### **7. Bedieningselementen**

#### **a) Basisstation/ontvanger**

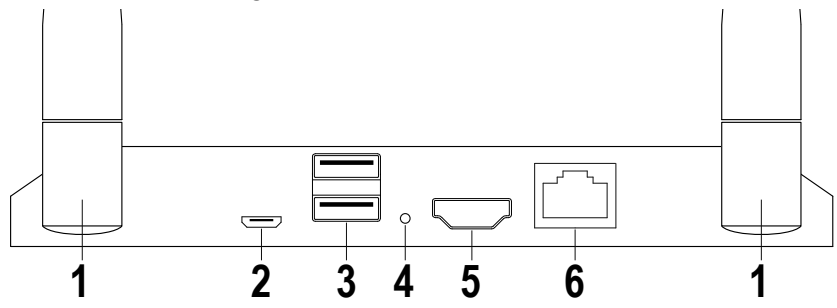

- Antenne
- USB-voeding
- 2x USB-A voor invoerapparaten of opslagmedia
- 4 Reset knop
- HDMI-uitgang
- Netwerkaansluiting

#### **b) Zender**

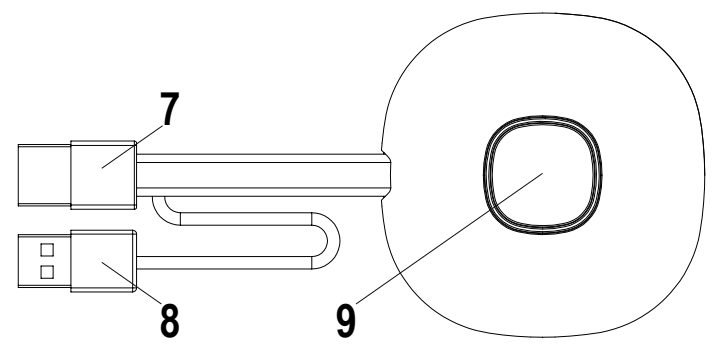

- HDMI-ingang
- USB-voeding
- Knop Transmissie activeren/deactiveren; Status-LED

### **8. Ingebruikname**

#### **a) Aansluiting en bediening**

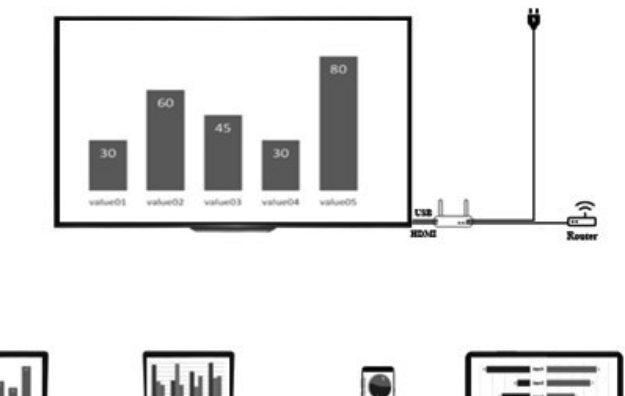

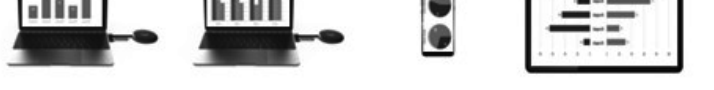

Plaats de ontvanger op een vlakke ondergrond. Let bij de keuze van de locatie op de afstand tot andere netwerken en de transmissiesystemen.

Sluit een projector of televisie via de HDMI-kabel (inbegrepen) aan op de receiver. Sluit de USB-kabel aan op de ontvanger en de lader en voorzie ze van stroom.

De meegeleverde laders kunnen verschillen afhankelijk van het lokale type stopcontact en de stroomvoorziening. Na korte tijd gaat een blauwe led aan de voorkant van het basisstation branden. Het apparaat is gereed voor gebruik.

Let op: Als uw beamer of televisie een vrije USB-aansluiting heeft die geschikt is voor de voeding van het basisstation. Controleer het permanente vermogen van de aansluiting.

Schakel de beamer of televisie in. Het welkomstbeeldscherm wordt weergegeven.

Lijn de antennes van het basisstation op dezelfde manier uit. Beide antennes moeten in dezelfde richting wijzen en verticaal zijn uitgelijnd. Verander de hoek en helling van de antennes bij slechte signaaloverdracht. De antennes mogen niet in de directe nabijheid van metalen onderdelen worden geplaatst.

Plaats de zender met de bedienknop naar boven naast uw computer. De knop moet altijd binnen bereik zijn om de overdracht te starten of te stoppen.

Sluit de zender aan op de HDMI-uitgang van uw computer en steek de USB-stekker in een in nabijgelegen USB-poort.

Let op: Let hierbij erop dat de kabel niet onnodig geknikt of eraan getrokken wordt. Ondeskundig gebruik kan schade veroorzaken.

Als uw computer of laptop niet over de vereiste uitgangen beschikt of de afstand tussen de USB- en HDMI-uitgang te groot is, kunnen verlengingen of adapters worden gebruikt. Laat u voor gebruik hierover volledig adviseren door een specialist om schade te voorkomen.

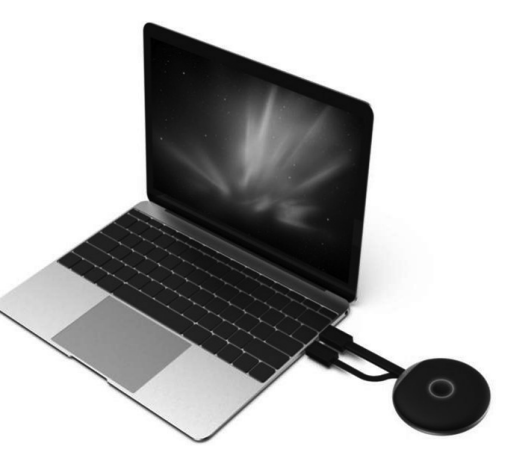

Direct na het aansluiten van de USB-aansluiting brandt de rand van de bedienknop rood. Het apparaat initialiseert zichzelf en stelt een draadloze verbinding met het basisstation tot stand. Als ook de HDMI-aansluiting correct is aangesloten, verandert de kleur in paars of blauw (knipperend).

#### **b) Computerinstellingen en transmissie**

Als de op de computer aangesloten zender direct na het aansluiten blauw knippert, kunt u met één druk op de knop de transmissie starten.

Als de kleurring echter nog steeds paars is, wijzigt u de weergave-instellingen in de systeeminstellingen van uw computer of Mac.

Wijzig onder Windows-beeldscherminstellingen de instelling "Meerdere schermen" in "Deze schermen dupliceren" of "Dit scherm uitbreiden" om uw beeldscherm naar de HDMI-uitgang te verzenden. In het menupunt uitlijnen kunt u de verstuurde beeldscherminhoud voor de schermuitbreiding draaien. Soms zijn televisies of beamers niet goed ingesteld of in een andere richting gemonteerd. Zorg ervoor dat de voor het invoerapparaat aanbevolen resolutie is geselecteerd. Deze wordt in het vervolgkeuzemenu van Windows weergegeven.

Als uw transmissie op het beeldscherm te klein is, wijzig dan niet de resolutie. Verhoog geleidelijk de schaal totdat de inhoud gemakkelijk goed herkenbaar is.

Bij MAC: Instellingen - monitoren kunt u het type transmissie, rangschikking en rotatie vergelijkbaar met de Windows-instellingen uitvoeren.

Door het besturingssysteem te wijzigen, kunnen de hier beschreven instellingen worden hernoemd of kunnen de menupunten anders worden opgeroepen.

Beeldscherminstelling:

Afhankelijk van het gewenste gebruik kan het dupliceren of uitbreiden van het beeldscherm geschikter zijn. Het kan bijvoorbeeld handig zijn voor presentaties waarin u aanvullende informatie op uw scherm ziet, maar uw publiek alleen de huidige presentatiedia's zonder toevoegingen hoeft te zien. Wilt u daarentegen precies uw beeldscherminhoud laten zien om met uw publiek iets uit te werken, dan kan de uitbreidingsmodus wellicht geschikter zijn.

#### **c) Transmissie van Apple iOS-apparaten**

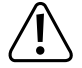

 Om het beeldscherm van uw Apple iPhone of iPad over te dragen, verbindt u zich met de WiFi van de ontvanger of zorgt u ervoor dat beide apparaten zich in hetzelfde netwerk bevinden.

Om inhoud te delen, veegt u omhoog vanaf de onderkant van het scherm of vanuit een van de bovenhoeken om naar de snelle instellingen te gaan. Tik op het Air-Play-symbool en selecteer het basisstation (SmartShare). De inhoud van uw beeldscherm en audio worden live uitgezonden.

Als dit menupunt verandert door updates van iOS, gebruik dan de bijgewerkte instructies voor dit product.

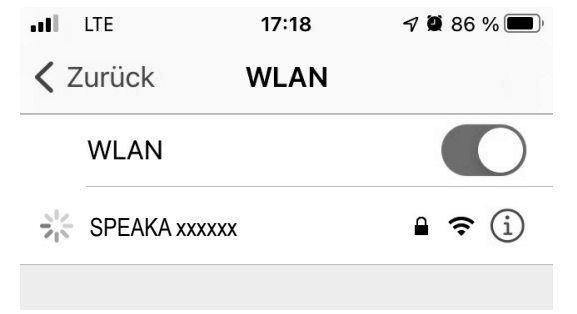

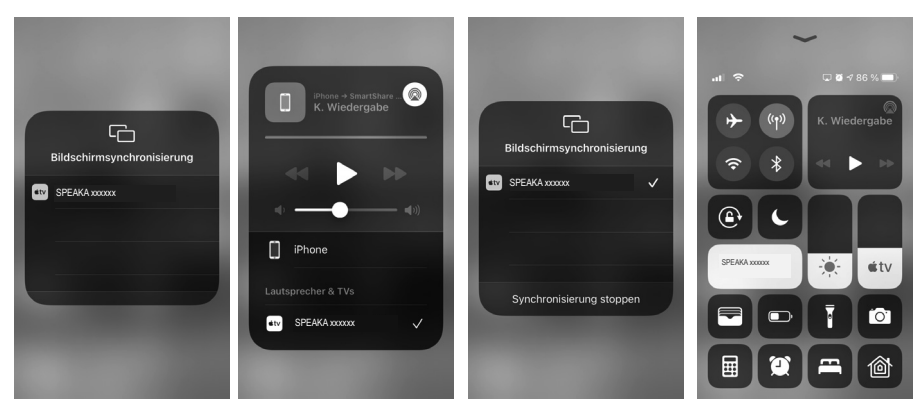

#### **d) Transmissie van AndroidTM-apparaten**

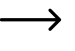

 Om de scherminhoud van uw AndroidTM-apparaat over te brengen, hoeft het niet verbonden te zijn met het WLAN van de ontvanger. Het is voldoende als het WLAN van uw Android™-apparaat is ingeschakeld.

De scherminhoud wordt overgedragen met behulp van de Miracast™-functie van uw smartphone. De functie is echter niet altijd hetzelfde. De naam van de functie op uw smartphone is afhankelijk van de fabrikant van het apparaat.

Mogelijke namen zijn: draadloze projectie; WiFi-weergave; Wi-Fi-weergave; Draadloos beeldscherm; Alle delen gegoten; Omnidirectionele weergave

- Om de functie te activeren, open je de instellingen op je smartphone. De overdrachtsfunctie is meestal te vinden in de apparaatverbindingen, extra verbindingen of netwerkinstellingen.
- Tik op de zendfunctie, in ons voorbeeld de "draadloze projectie". Uw smartphone begint te zoeken naar ondersteunde apparaten. Zie foto uiterst rechts.
- Zodra het apparaat is gevonden, tikt u erop.
- De verbinding wordt dan tot stand gebracht. Dit kan enkele seconden duren.
- Wanneer de verbinding tot stand is gebracht, zou u ook de scherminhoud van uw smartphone moeten zien op het display dat is aangesloten op de ontvanger.

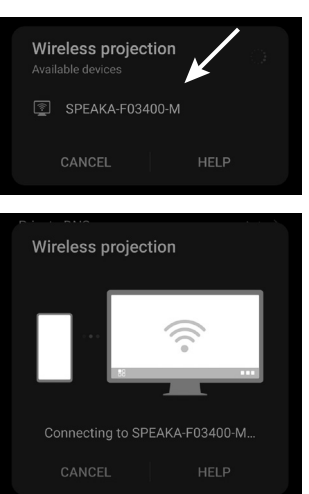

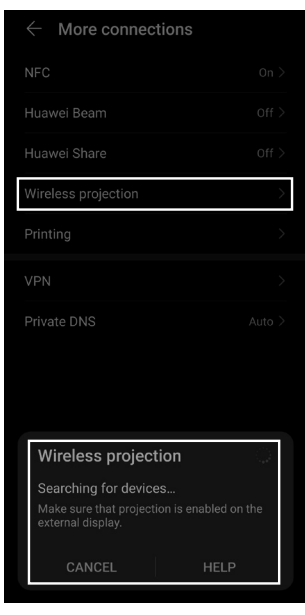

- Om de verbinding te verbreken, veegt u omlaag vanaf de bovenkant van uw smartphone om de meldingen te zien.
- Tik daar op de knop in de melding van de draadloze projectie om de verbinding te verbreken (zie vierkantje in de afbeelding rechts).

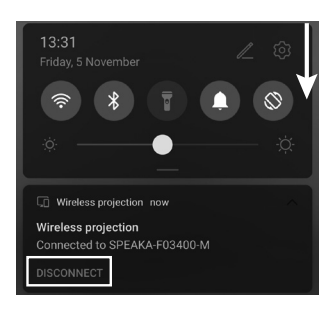

#### **e) Gebruik en instellingen van het basisstation**

Het basisstation van de SmartShare is een volledige mediaserver met geïntegreerde WiFi-modem. Om instellingen aan te passen, sluit u een muis aan op een van de USB-poorten en schakelt u de aangesloten beamer of televisie in.

Op de welkomstpagina vindt u beknopte instructies voor het aansluiten van apparaten op het basisstation. U kunt ook het opgeslagen WiFi-wachtwoord zien voor het verbinden van mobiele apparaten.

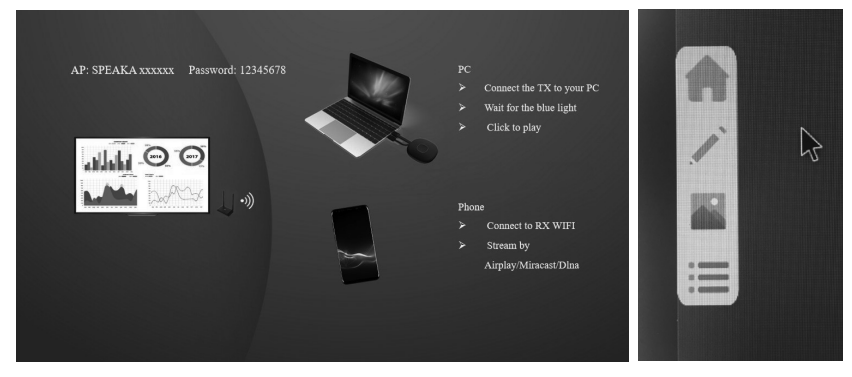

Links en rechts op het weergegeven beeldscherm worden grijze pijlen weergegeven. Als u er met de muis overheen beweegt, opent een submenu: Home - whiteboard - app-overzicht - mediaserver

De home-knop brengt u terug naar het startscherm.

Whiteboard: Er wordt een vlak met witte achtergrond geopend dat live opnieuw kan worden vormgegeven. Hiervoor hebt u de tools wissen, gummen, pen, kleurkeuze, terug, menu minimaliseren, herhalen, opslaan, whiteboard wiizigen, opgeslagen media en mediamenu ter beschikking. De pen biedt een eenvoudige tekenmethode uit de vrije hand met instelbare kleuren en lijndiktes. Als alternatief kunt u overschakelen naar vrije vormen en rechte lijnen. U kunt uw ideeën opslaan en indien nodig verder uitwerken.

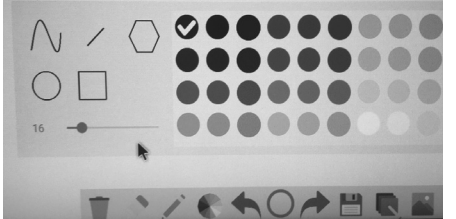

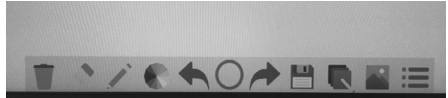

Als u geen toetsenbord wilt aansluiten, kunt u door een dubbele klik op een tekstinvoermenu een toetsenbord weergeven. Bestandsnamen kunnen eenvoudig worden gewijzigd door op de respectievelijke letters te klikken.

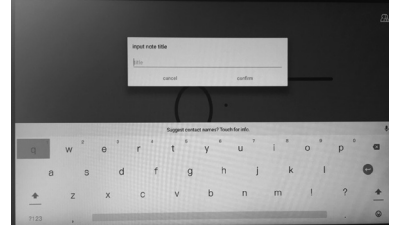

Via de bestandsverkenner kan toegang worden verkregen tot aangesloten of opgeslagen media van bijvoorbeeld een USB-stick. Voor het gebruik van het systeem is geen extra computer nodig.

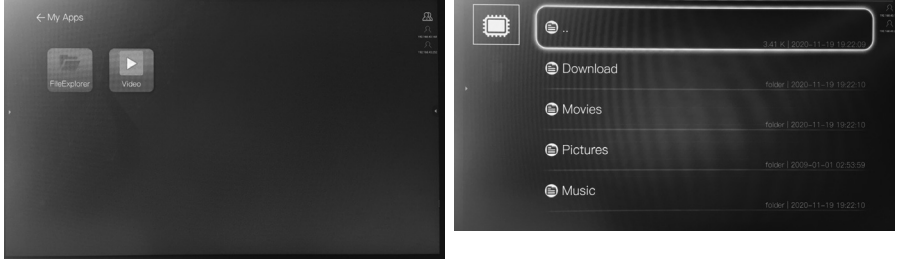

Via het hoofdmenu komt u ook direct bij het overzicht van beschikbare bestanden.

Via het tandwielsymbool kunnen de instellingen van het basisstation worden geopend. Deze zijn in het Engels of Chinees.

Algemene instellingen/ Common Setup:

- Language / Taal: Wissel de menutaal tussen Engels of Chinees
- Versie: Hier wordt de softwareversie van de zender en de ontvangers weergegeven.
- Apparaatactiveringsstatus

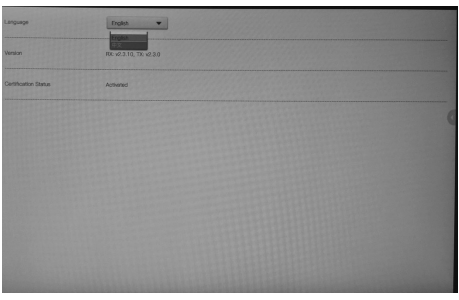

Displaygroepen:

- Activeer of deactiveer de displaygroepen.
- Geavanceerde instellingen/ Advanced Setup:
- WI-FI Password (WiFi-wachtwoord): Hier kunt u het WiFi-wachtwoord voor inbellen met eindapparaten wiizigen.
- HDMI Zoom (HDMI-zoom): Door midden van Adjust (aanpassen) verandert u de zoom van het ingangssignaal. Afhankelijk van de aangesloten beamer kan deze functie nodig zijn.
- HDMI-resolutie van het uitgangssignaal. Pas deze aan de maximale resolutie van uw aangesloten beamer aan.
- Multi TX Management: Activeer dit om meerdere beeldtransmissiesystemen met een basisstation te gebruiken.
- Transmissiekwaliteit van mobiele telefoons

Let op: Het basisstation heeft geen screensaver of automatische stand-bymodus. Schakel het apparaat en alle aangesloten apparaten uit, zodra u deze niet nodig heeft.

Met toekomstige software-updates van het basisstation kan de scala aan functies, het ontwerp of de menunavigatie veranderen. Gebruik in dat geval een bijgewerkte handleiding.

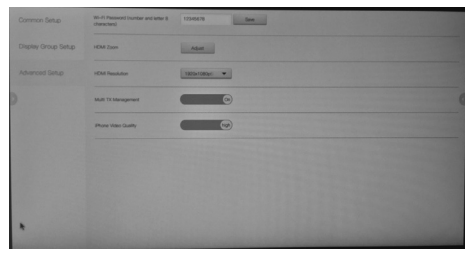

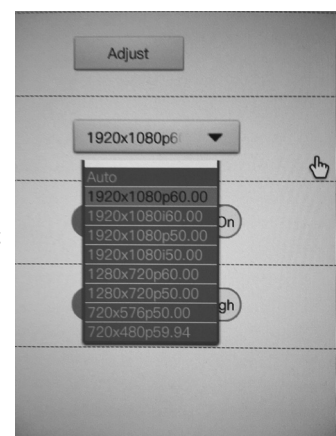

### **9. Onderhoud en reiniging**

Gebruik in geen geval agressieve reinigingsmiddelen, reinigingsalcohol of andere chemische producten omdat de behuizing beschadigd of de werking zelfs belemmerd kan worden. Het product is stof- en spatwaterdicht.

- Koppel het product vóór iedere reiniging los van de stroomvoorziening.
- Gebruik voor de reiniging van het product een droog, pluisvrij doekje.
- Bewaar het product op een beschermde plaats en let op de betreffende aansluitkabels.
- Als het basisstation een fout vertoont, houdt u de resetknop enkele seconden ingedrukt met een dunne draad, bijvoorbeeld een rechtgebogen paperclip.

## **10. Conformiteitsverklaring (DOC)**

Bij deze verklaart Conrad Electronic SE, Klaus-Conrad-Straße 1, D-92240 Hirschau, dat dit product voldoet aan de richtlijn 2014/53/EG.

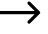

De volledige tekst van de EG-conformiteitsverklaring staat als download via het volgende internetadres ter beschikking: www.conrad.com/downloads

Selecteer een taal door op het vlagsymbool te klikken en vul het bestelnummer van uw product in het zoekveld in; vervolgens kunt u de EG-conformiteitsverklaring als PDF-bestand downloaden.

### **11. Verwijdering**

Elektronische apparaten zijn recyclebare stoffen en horen niet bij het huisvuil.

Voer het product aan het einde van zijn levensduur volgens de geldende wettelijke bepalingen af.

### **a) Algemeen**

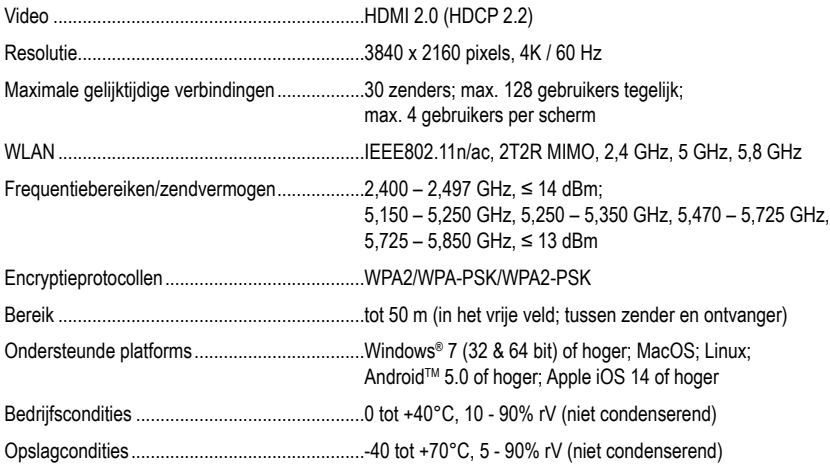

### **b) Zender**

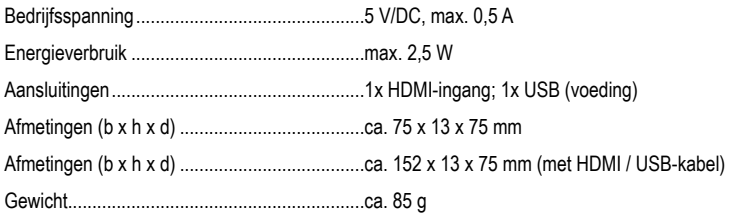

### **c) Ontvanger/basisstation**

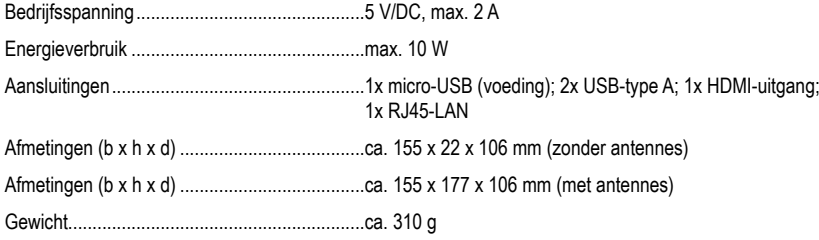

### **d) Netvoedingsadapter**

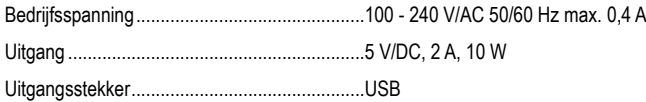

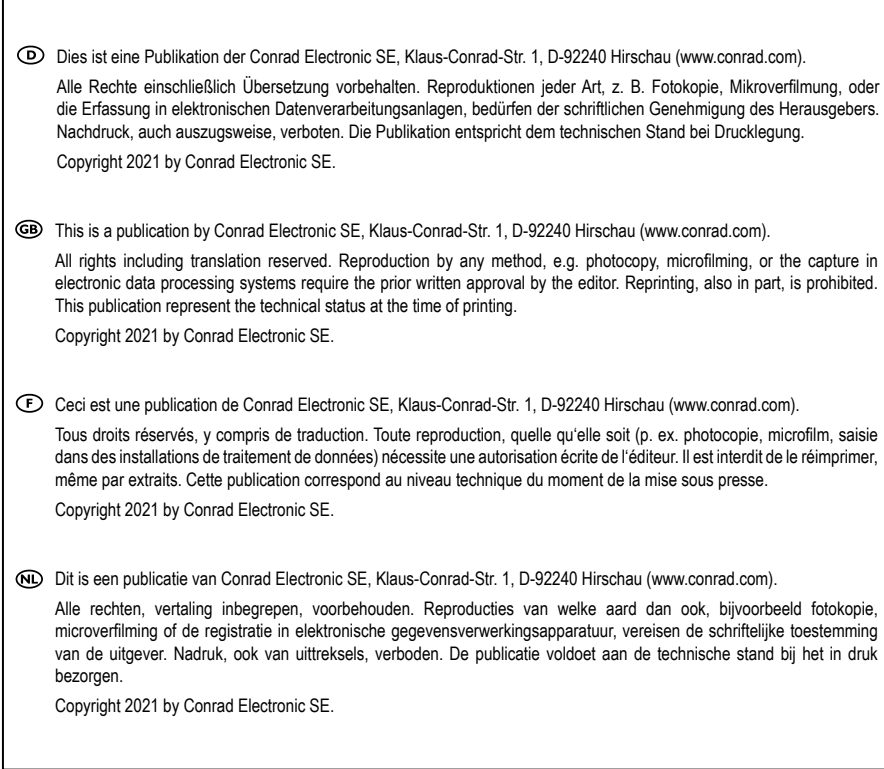